## **Šagij, Matej**

#### **Undergraduate thesis / Završni rad**

**2022**

*Degree Grantor / Ustanova koja je dodijelila akademski / stručni stupanj:* **Polytechnic of Međimurje in Čakovec / Međimursko veleučilište u Čakovcu**

*Permanent link / Trajna poveznica:* <https://urn.nsk.hr/urn:nbn:hr:110:819328>

*Rights / Prava:* [In copyright](http://rightsstatements.org/vocab/InC/1.0/) / [Zaštićeno autorskim pravom.](http://rightsstatements.org/vocab/InC/1.0/)

*Download date / Datum preuzimanja:* **2024-12-28**

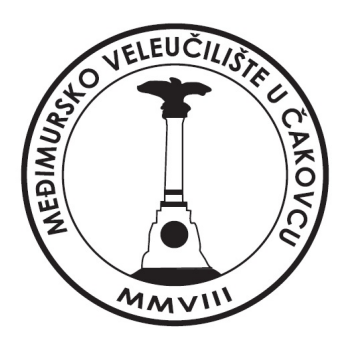

*Repository / Repozitorij:*

[Polytechnic of Međimurje in Čakovec Repository -](https://repozitorij.mev.hr) [Polytechnic of Međimurje Undergraduate and](https://repozitorij.mev.hr) [Graduate Theses Repository](https://repozitorij.mev.hr)

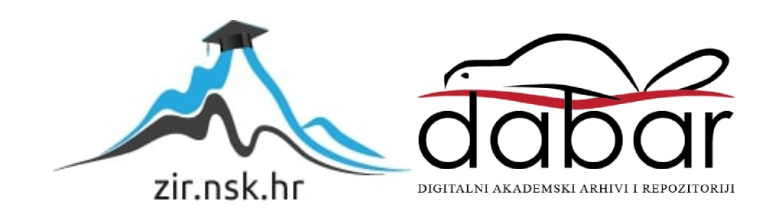

MEĐIMURSKO VELEUČILIŠTE U ČAKOVCU STRUČNI STUDIJ RAČUNARSTVO

Matej Šagij

## **IZRADA WEB BLAGAJNE I FISKALIZACIJA**

ZAVRŠNI RAD

Čakovec, rujan 2022.

MEĐIMURSKO VELEUČILIŠTE U ČAKOVCU STRUČNI STUDIJ RAČUNARSTVO

Matej Šagij

# **IZRADA WEB BLAGAJNE I FISKALIZACIJA MAKING OF WEB CASH REGISTER AND FISCALIZATION**

ZAVRŠNI RAD

Mentor:

dr. sc. Sanja Brekalo, prof. v. š.

Čakovec, rujan 2022.

#### MEĐIMURSKO VELEUČILIŠTE U ČAKOVCU ODBOR ZA ZAVRŠNI RAD

Čakovec, 15. siječnja 2018.

država: Republika Hrvatska Predmet: PHP programiranje-izborni

## ZAVRŠNI ZADATAK br. 2018-RAČ-I-82

Pristupnik: Matej Šagij (0313015884) redovni preddiplomski stručni studij Računarstvo Studij: Smjer: Programsko inženjerstvo

#### Zadatak: Izrada web blagajne i fiskalizacija

Opis zadatka:

Web aplikacija će biti izrađena koristeći se PHP programskim jezikom. Služit će kao blagajna, a koristi će je prodavači, te će izrađivati račune za kupnje. Bit će spojena na MySQL bazu koja će sadržavati podatke o proizvodima, cijenama, prodavačima (korisnicima aplikacije) i prodajnim mjestima. Aplikacija će imati izvedenu i testnu fiskalizaciju izdanih računa.

Zadatak uručen pristupniku: 27. prosinca 2017. 20. rujna 2018. Rok za predaju rada:

Mentor:

Predsjednik povjerenstva za završni ispit:

dr. sc. Sanja Brekalo, v. pred.

## **ZAHVALA**

Želio bih se zahvaliti mentorici dr.sc. Sanji Brekalo na usmjeravanju i strpljenju prilikom izrade završnog rada i svojoj obitelji na svoj pruženoj podršci tijekom studiranja.

Matej Šagij

## **SAŽETAK**

Tema je završnog rada izrada web aplikacije koja služi kao blagajna, a koriste je prodavači. Aplikacija je povezana na relacijsku MySQL bazu podataka koja sadržava desetak tablica s podatcima koji su potrebni za ispravno funkcioniranje aplikacije. Baza podataka sadrži i pripadajući model veze i entiteta. Logika koja se primjenjuje u pozadini aplikacije implementirana je korištenjem PHP programskog jezika, dok je interakcija korisnika s blagajnom implementirana korištenjem JavaScript skriptnog programskog jezika. Vizualna sučelja aplikacije uređena su korištenjem Bootstrapa kako bi aplikacija bila responzivna te na taj način dostupna na više uređaja. Aplikacija se dijeli na dva sučelja: administratorsko i korisničko sučelje. Administratorom aplikacije smatra se osoba koja je nadležna za upravljanje korisnicama poduzeća. Prijavom u administratorsko sučelje dodana je mogućnost kreiranja novih i upravljanja aktivnim korisnicima. U administratorskom sučelju aplikacije upisuju se podatci o poduzeću koji su obavezni elementi prilikom fiskalizacije, a neki se od tih elemenata moraju i prikazivati na izdanim računima. Administrator u svom sučelju prenosi aplikacijski certifikat koji, zbog provedbe fiskalizacije, mora izdati financijska agencija. Pomoću njega se elektronički potpisuju elementi računa i evidentiraju fiskalni obveznici prilikom razmjene podataka s centralnim informacijskim sustavom (CIS). Komunikacija između blagajne i CIS-a vrši se korištenjem XML jezika za označavanje podataka. Korisnikom aplikacije smatra se prodavač koji izdaje račun kupcima. On, prijavom u korisničko sučelje, ima mogućnost odabira robe i usluga te na taj način započinje proces fiskalizacije. Nakon uspješne fiskalizacije prikazuje se dokument u PDF formatu. Prodavač može ispisati račun ispisom ili poslati na adresu e-pošte kupca. Račun se generira pomoću TCPDF klase koja je jedna od najkorištenijih klasa za kreiranje PDF datoteke korištenjem PHP programskog jezika.

**Ključne riječi***: administrator, korisnik, certifikat, CIS, TCPDF*

## SADRŽAJ

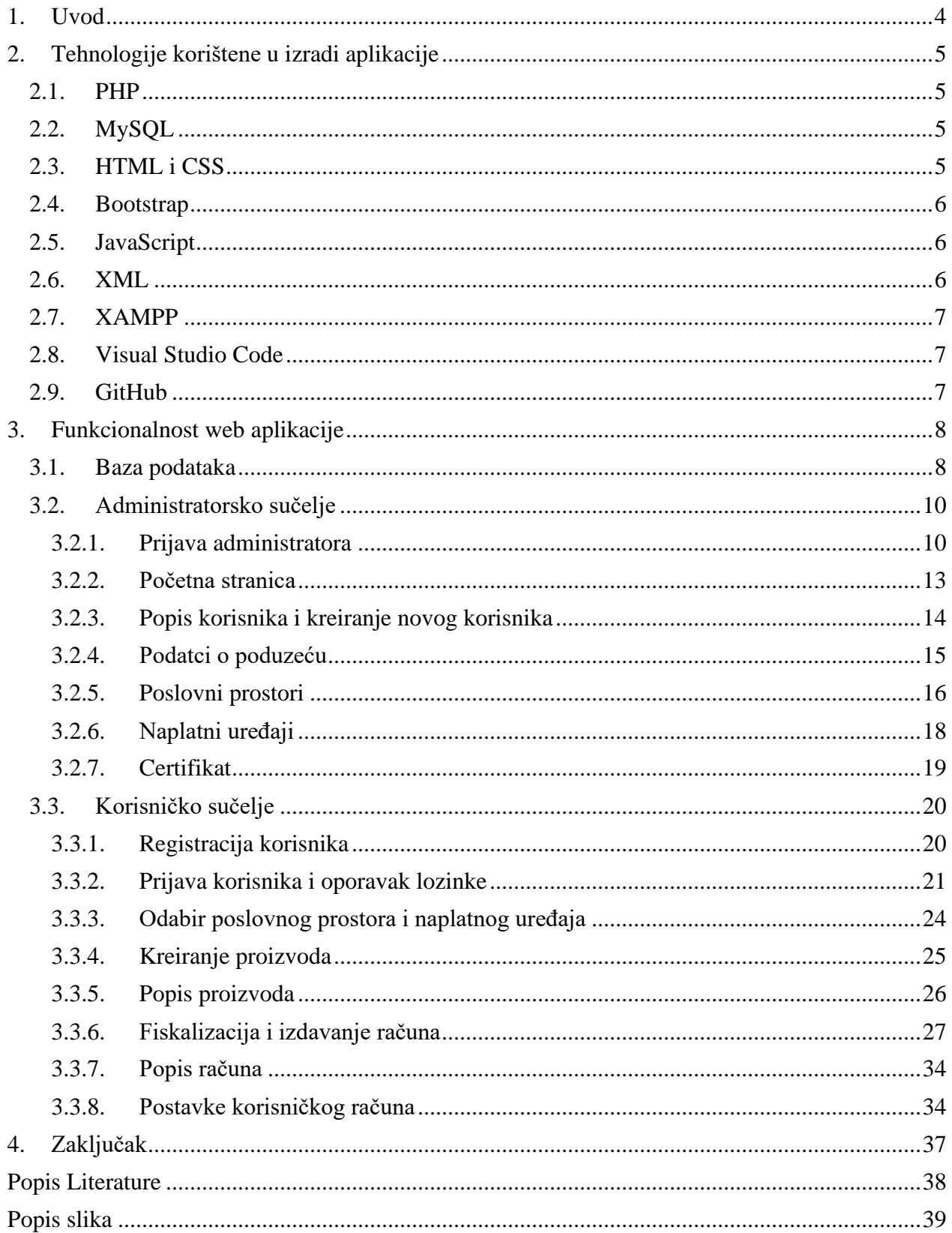

## <span id="page-7-0"></span>**1. Uvod**

Računom se smatra isprava kojom se dokazuje stvaranje poslovnog ugovora prilikom kupnje i prodaje proizvoda te pružanja usluga. Svaki fiskalni obveznik dužan je za račun koji izdaje dostaviti podatke o tom računu centralnom informacijskom centru. Razmjena podataka potrebnih za fiskalizaciju računa obavlja se korištenjem poruka označenih u XML jeziku. Proces izdavanja računa počinje kada korisnik blagajne odabire sastavnice računa na naplatnom uređaju, nakon čega aplikacija izračunava zaštitni kod izdavatelja te potpisuje XML poruku privatnim ključem aplikativnog certifikata. Nakon što je poruka poslana centralnom informacijskom sustavu Porezne uprave, vraća se poruka servisa koja sadrži jedinstveni identifikator računa koji služi kao potvrda da su svi elementi računa zaprimljeni i ispravni.

Cilj je ovog rada izrada web aplikacije koju koriste prodavači pomoću koje kupcima mogu izdavati fiskalne račune. Aplikacija se dijeli na dva sučelja: administratorsko i korisničko sučelje. U nastavku će se rada ukratko pojasniti tehnologije koje su se primjenjivale prilikom izrade web aplikacije, detaljnije će se prikazati korištenje administratorskog i korisničkog računa te proces koji se odvija sve od pripreme računa do izdavanja računa kupcima.

### <span id="page-8-0"></span>**2. Tehnologije korištene u izradi aplikacije**

#### <span id="page-8-1"></span>**2.1. PHP**

PHP je programski jezik otvorenog koda i jedan je od najzastupljenijih jezika koji se primjenjuju u razvoju web aplikacija. PHP kao skraćenica ima značenje *Hypertext Preprocessor"* (*PHP: Hipertekstualni Pretprocesor*), iako je njezino prvobitno značenje bilo *Personal Home Page* (*Osobna Početna Stranica*). Sintaksa PHP-a temelji se na C, Perl i Java programskim jezicima te ga se smatra programskim jezikom lakim za učenjem. Programeri mogu efikasno razvijati programe koristeći se tehnikama objektno-orijentiranog i proceduralnog programiranja koje omogućuje PHP. Programski kod napisan u PHP-u izvršava se na poslužitelju te je njegova svrha dinamičko kreiranje web stranica. Iako je moguće kreirati desktop aplikacije, njegova je glavna primjena skriptiranje na strani poslužitelja. [1][2]

#### <span id="page-8-2"></span>**2.2. MySQL**

MySQL je sustav za upravljanje bazama podataka otvorenog koda što ga čini jednim od najčešćih izbora kod razvoja projekata otvorenog koda. Baze podataka MySQL-a relacijskog su tipa. Relacije se primjenjuju prilikom pohranjivanja i pretraživanja podataka te su one temelj gotovo svakog informacijskog sustava. Koncept baze podataka, koja je potrebna za projekt, pretvara se u tablice koje se primjenjuju za spremanje podataka. Te se tablice sastoje od redova i stupaca, dok se glavni element koji se pohranjuje naziva entitet. Stupci se koriste za opisivanje entiteta, dok redovi obuhvaćaju sve podatke o entitetu. [1]

#### <span id="page-8-3"></span>**2.3. HTML i CSS**

HTML i CSS dva su međusobno zavisna, ali različita jezika. HTML (engl. *Hypertext Markup Language*) skriptni je jezik pomoću kojeg se opisuju tipovi sadržaja koje zahtjeva dokument i on povezuje podatke na jedno mjesto. CSS (engl. *Cascading Style Sheets*) jezik je koji se koristi za dizajn internetske stranice. On opisuje dijelove dokumenta vezane uz boju, položaj i tipografiju. Posljednje su verzije jezika HTML5 i CSS5 koje su uvele značajne promjene u izradi web sadržaja. [1]

#### <span id="page-9-0"></span>**2.4. Bootstrap**

Bootstrap je jedan od najpopularnijih font-end okvira (engl. *framework*) te je jedan od najvećih projekata otvorenog koda u svijetu. On je zbirka razvijenih CSS i JavaScript biblioteka. Njegov je glavni fokus na pojednostavljenju razvoja internetskih stranica. Od službenog izlaska 2011. godine do danas, Bootstrap ima više od dvadeset izdanja od kojih se druga i treća verzija prepravka smatraju najznačajnijima. Kod druge prepravke dodane su responzivne funkcionalnosti, dok je u trećem prepravku postavljena responzivnost stranica prilikom pregleda pomoću mobilnog uređaja. Bootstrapov *grid* sistem sastoji se od četiri razine prilagodljivosti, što označava da je prilagođen četirima različitim vrstama zaslona, a to su monitori, laptopi, tablet i mobilni uređaji. [3]

#### <span id="page-9-1"></span>**2.5. JavaScript**

JavaScript jedan je od primarnih skriptnih jezika koji se koriste prilikom kreiranja web aplikacija i stranica. Jedan je od glavnih razloga njegov rad s objektima te mogućnost brzog kreiranja aplikacija. Programeri su izradili mnogo različitih biblioteka pomoću kojih nastoje rješavati različite probleme te na taj način ispravljaju nedostatke koji su ugrađeni u sam jezik. Kod završnog projekta, JavaScript se primjenjuje prilikom interakcije korisnika s blagajnom. [1]

#### <span id="page-9-2"></span>**2.6. XML**

XML (engl. *Extensible Markup Language*) jednostavan je i vrlo fleksibilan jezik koji se koristi za označavanje podataka. On ima sve važniju ulogu u razmjeni podataka koristeći se internetom. Njegov je princip jednostavan, potrebno je željeni sadržaj uokviriti odgovarajućim oznakama koje ga opisuju. Oznake koje se koriste trebale bi biti jednako razumljive gledane u bilo kojem programu uređivanje teksta, a računalni programi trebali bi moći na jednostavan način izvaditi određene podatke. [4]

#### <span id="page-10-0"></span>**2.7. XAMPP**

XAMPP besplatan je serverski paket otvorenog koda koji se koristi za jednostavnu instalaciju Apache servera na računala. On je namijenjen korištenju na lokalnoj mreži te se ne koristi kao web server. Primjenjuju ga programeri prilikom razvoja i testiranja projekata. Naziv XAMPP simbolizira tehnologije Apache, MariaDB, PHP i Pearl, dok početni "X" označava podršku na različitim platformama. [5]

#### <span id="page-10-1"></span>**2.8. Visual Studio Code**

Visual Studio Code programsko je okruženje za pisanje programskog koda. On je otvorenog koda i dostupan je na različitim platformama. Radi svoje pristupačnosti i mogućnosti rukovanja velikim brojem raznih programskih jezika, odličan je odabir za korištenje prilikom kreiranja završnog projekta. Visual Studio Code ima dostupna proširenja koja su dostupna putem središnjeg repozitorija, što programeru pruža dodatnu efikasnost. [6]

#### <span id="page-10-2"></span>**2.9. GitHub**

GitHub je servis koji se koristi za razvoj softvera i njihovo kontroliranje verzija koje se temelje na softveru otvorenog koda Git. Trenutno GitHub broji više od 83 milijuna registriranih korisnika te više od 200 milijuna kreiranih repozitorija što ga čini najvećim poslužiteljem izvornog koda u svijetu. [7]

## <span id="page-11-0"></span>**3. Funkcionalnost web aplikacije**

Aplikacija se dijeli na dva osnovna dijela: sučelje namijenjeno korištenju administratorima te sučelje namijenjeno korištenju korisnicima aplikacije. Korisnikom se aplikacije smatra prodavač koji izdaje račun kupcu, dok se administratorom smatra osoba koja je nadležna za vođenje prodavačima. U nastavku se prikazuje način na koji se spremaju podatci potrebni za rad aplikacije, metode korištene za upravljanje podatcima pohranjenim u bazi podataka te su objašnjeni načini korištenja administratorskog i korisničkog sučelja i spremanje podataka potrebnih za rad aplikacije u bazu podataka.

#### <span id="page-11-1"></span>**3.1. Baza podataka**

Kako bi aplikacija bila funkcionalna, potrebno je na siguran i organiziran način pohraniti podatke koje ona rabi. Izrađena je aplikacija povezana na MySQL relacijsku bazu podataka koja se sastoji od desetak tablica. Tablice sadrže stupce čiji se podatci koriste kao primarni ključ (engl. *primary key*) te se pomoću njih ostvaruju relacije i kontroliraju podatci. Primarni je ključ jedinstven i upotrebljava se kao veza između više tablica. Na slici 1. nalazi se ER dijagram (engl. *Entity Relation Diagram*) izrađene baze podataka na kojem je prikazana relacijska povezanost između više tablica koje se nalaze spremljene u bazi podataka. Prikazani ER dijagram izrađen je korištenjem phpMyAdmin programskog sučelja.

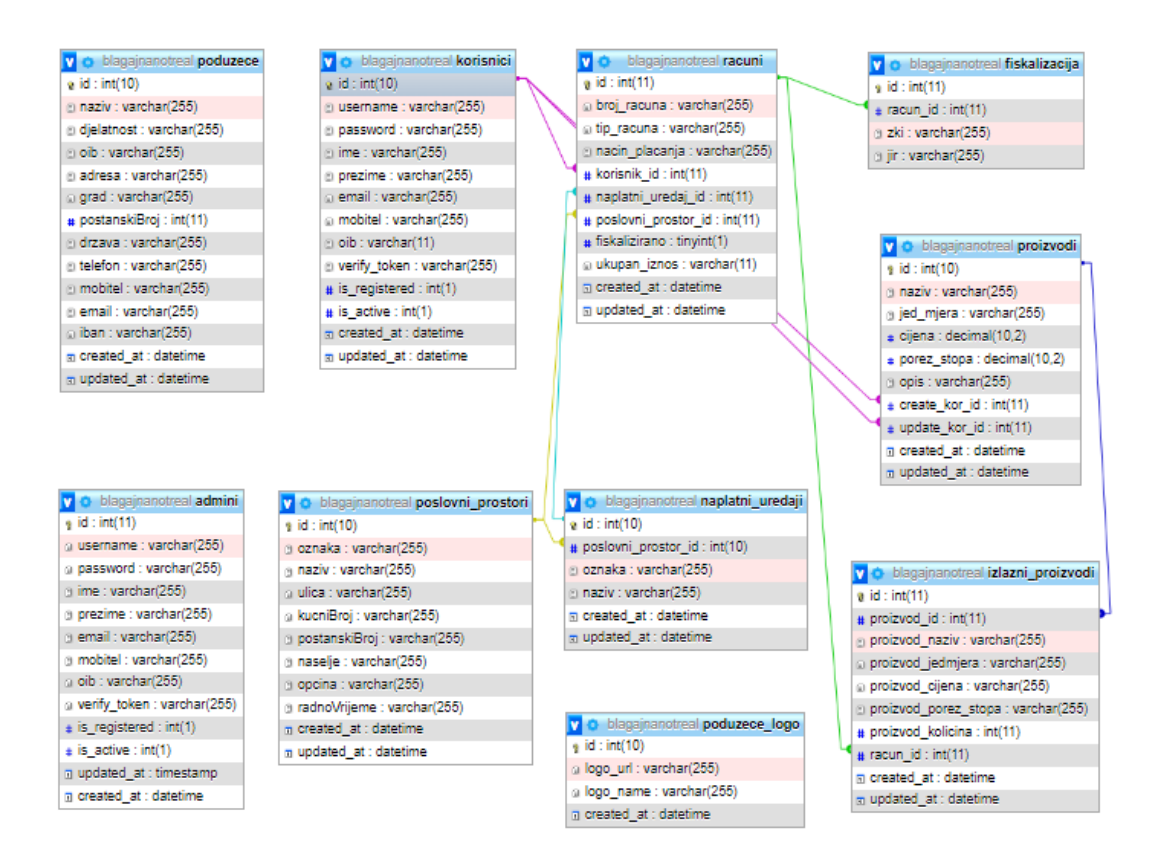

Slika 1. ER Dijagram baze podataka

<span id="page-12-0"></span>U tablicama se pod nazivom "admini" i "korisnici" nalaze stupci na koje se spremaju korisničko ime (engl. *username*) i lozinka (engl. *password*) koji su potrebni kod autentifikacije prilikom prijave u sustav. Iz sigurnosnih razloga lozinka se sprema u *hash* formatu kojim se onemogućuje dobivanje izvorne lozinke. Na taj se način stvara dodatni sloj zaštite aplikacije ukoliko napadač uspije pristupiti bazi podataka. Uz korisničko ime i lozinku, u tablici "korisnici" nalaze se još i stupci ID koji označavaju identifikacijski broj koji se primjenjuje kao jedinstveni ključ te tablice, zatim *ime, prezime, e-pošta, mobitel*, *OIB, verify\_token* koji se primjenjuje prilikom ponovnog postavljanja lozinke ukoliko je korisnik zaboravi. *Is\_registered* stupac koristi se kao prikaz ukoliko je korisnik uspješno izvršio registraciju u sustav. *Is\_active* služi kao oznaka ako je korisniku dozvolu za prijavu u sustav dao administrator. *Is\_created* stupac prikazuje datum i vrijeme u kojem je korisnik kreiran, *updated\_at* stupac prikazuje datum i vrijeme zadnje izmjene podataka korisnika u bazi podataka. Na slici 2. prikazana je tablica "korisnici" dobivena iz phpMyAdmin sučelja.

<span id="page-13-2"></span>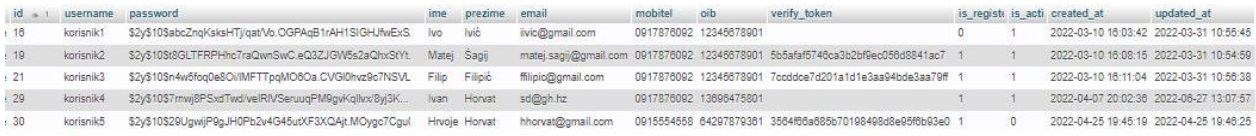

#### Slika 2. Tablica iz baze podataka pod nazivom "admini"

Izvor: autor

#### <span id="page-13-0"></span>**3.2. Administratorsko sučelje**

U nastavku je poglavlja detaljnije prikazano korištenje administratorskog računa.

#### <span id="page-13-1"></span>**3.2.1. Prijava administratora**

Za prijavu administratora u sustav potrebno je otvoriti stranicu *admin\_login.php* na kojoj se nalazi forma za upis korisničkog imena i lozinke administratora koja je prikazana na slici 3. Ako su uneseni podatci neispravni, tada se korisnika ponovno preusmjerava na stranicu za prijavu te mu je prikazana pogreška do koje je došlo prilikom prijave. Primjer neuspješne prijave administratora u sustav prikazuje se na slici 3.

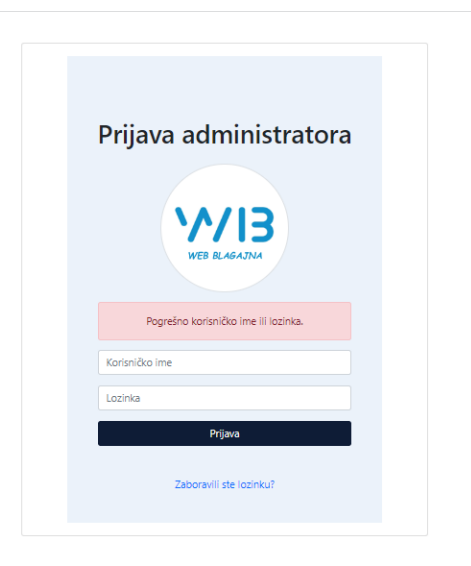

Slika 3. Prikaz pogreške prilikom neuspješne prijave administratora

<span id="page-14-0"></span>Ukoliko su uneseni podatci ispravni, tada se prijava smatra uspješnom te se identifikacijski broj korisnika sprema u sesiju (engl. *sessions*). PHP kod, koji se koristi za pokretanje sesije i autorizacije korisnika prilikom prijave, prikazan je na slici 4. Nakon uspješne prijave, administratora se preusmjerava na početnu stranicu administratorskog sučelja. Podatcima koji su spremljeni kao sesije moguće je pristupiti sa svake otvorene stranice te se na taj način podatci mogu prenositi među stranicama bez dodatnih upotrebljavanja formi. Administrator se smatra prijavljenim u sustav sve dokle je njegov identifikacijski broj spremljen u sesiju. Dovoljno je spremiti samo njegov identifikacijski broj zato što se on koristi kao primarni ključ te je pomoću njega moguće pristupiti ostalim podatcima o administratoru koji se nalaze u bazi podataka.

```
admin > \bullet\bullet header.php > ...
      \langle?php
      //Prizivanje funkcije za otvaranje sesije
      session_start();
      //Dohvaćanje korisničkog imena administratora iz aktivne sesije
      $username = $_SESSION['username'];
      //Dohvaćanje korisnika iz baze podataka
10
      require once "db.php";
      $sql = 'SELECT * FROM admini WHERE username = ? LIMIT 1';
11\,$stmt = $pdo->prepare ($sq1);12<sub>2</sub>13
      $stmt->execute([$username]);
14$admin = $stmt->fetch();15
      //Naredba koja prekida prijavu ukoliko korisnik ne postoji u bazi podataka
16<sup>°</sup>17\,if ($admin == false) {
        $em = "Pogrešno korisničko ime ili lozinka.";
18
19
        session destroy();
        header("location: ../admin_login.php?error=$em");
20
21
22
      //Naredba koja prekida prijavu ukoliko je lozinka netočna
23
24
      $password = $ SESION['password'];
      $hash = $admin->password;25
        if (!password_verify($password, $hash)) {
26<sub>1</sub>$em = "Pogrešno korisničko ime ili lozinka.";
27
          session destroy();
28
29
          header("location: ../index.php?error=$em");
30
        ł
3132
      //Spremanje ID admnistratora u sesiju
      $_SESSION['admin_id'] = $admin->id;
33
```
Slika 4. PHP kod za pokretanje sesije prilikom prijave

<span id="page-15-0"></span>Pritiskom na gumb "Odjava", koji se nalazi u gornjem desnom kutu aplikacije, administratora se preusmjerava na stranicu *logout.php* na kojoj se nalazi kod prikazan na slici 5., a koji se koristi za brisanje aktivne sesije. Na taj se način administrator odjavljuje iz aplikacije i preusmjerava ga se ponovo na stranicu za prijavu.

Ne logout.php X admin  $\geq$   $\blacksquare$  logout.php  $\geq$  ...  $\mathbf{1}$  $\langle$ ?php  $\overline{2}$  $session start();$  $\S$ \_SESSION = array(); if (ini get("session.use cookies")) { \$params = session\_get\_cookie\_params(); 6 setcookie(session\_name(), '', time() - 42000, \$params["path"], \$params["domain"], \$params["secure"], \$params["httponly"] 10  $\mathbf{E}$  $11$  $12$ 13 session\_destroy(); header("location: ../index.php"); 14 15 PЯ

Slika 5. PHP kod za prekid sesije

Izvor: autor

#### <span id="page-16-1"></span><span id="page-16-0"></span>**3.2.2. Početna stranica**

Prilikom administratorove prijave, otvara se početna stranica prikazana na slici 6. na kojoj je se nalazi jednostavna statistika izrađene aplikacije. Prikazani su brojevi izdanih računa u određenom razdoblju te broj ukupno prijavljenih i aktiviranih korisnika u susutavu, poslovnih prostora i naplatnih uređaja. Zaglavlje se (engl. *header*) sastoji od tri dijela. Na prvom dijelu s lijeve strane nalazi se logotip aplikacije čijim se klikom administratora preusmjerava na početnu stranicu. Na drugom se dijelu u sredini nalaze kartice (engl. *tabovi*) čijim se klikom otvaraju pojedine funkcionalnosti aplikacije namijenjene korištenju administratora aplikacije. Na trećem se dijelu s desne strane nalazi korisničko ime aktivnog administratora i gumb za odjavu administratora.

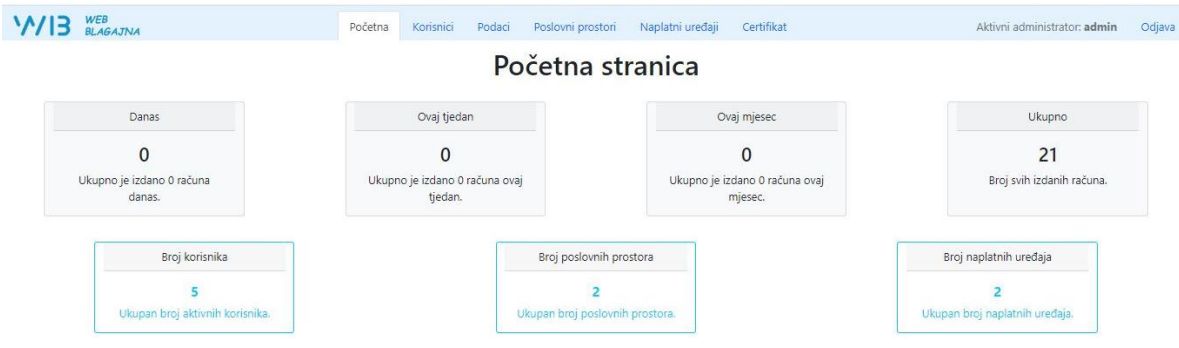

Slika 6. Početna stranica u administratorskom sučelju

Izvor: autor

#### <span id="page-17-1"></span><span id="page-17-0"></span>**3.2.3. Popis korisnika i kreiranje novog korisnika**

Pritiskom na karticu "Korisnici" u zaglavlju, preusmjerava se na stranicu s popisom korisnika koja je prikazana na slici 9. U tablici je simbolično označeno je li navedeni korisnik uspješno dovršio registraciju te je li njegov račun aktivan. Ukoliko je račun aktivan, korisnik može koristiti aplikaciju. Administrator ima mogućnost deaktiviranja računa korisnika pritiskom na gumb "deaktiviraj" i tada korisnik nije u mogućnosti prijaviti se u sustav. Pritiskom na gumb "više" otvara se stranica s detaljnijim opisom računa koji je moguće urediti. Postavljeni su i *radio gumbi* (engl. *radio buttons*) pomoću kojih je moguće filtrirati korisnike koji se nalaze u tablici ovisno o njihovom statusu registracije i aktiviranosti. Iznad tablice nalazi se i tražilica (engl. *search bar*) pomoću koje je moguće filtrirati podatke u tablici ovisno o unosu u polje.

Pritiskom na gumb "Kreiraj novog korisnika" preusmjerava se na stranicu prikazanu na slici 8. na kojoj administrator upisuje korisničko ime novog korisnika te ga na taj način sprema u bazu podataka. Nakon toga, ostale podatke o računu korisnik upisuje samostalno prilikom registracije.

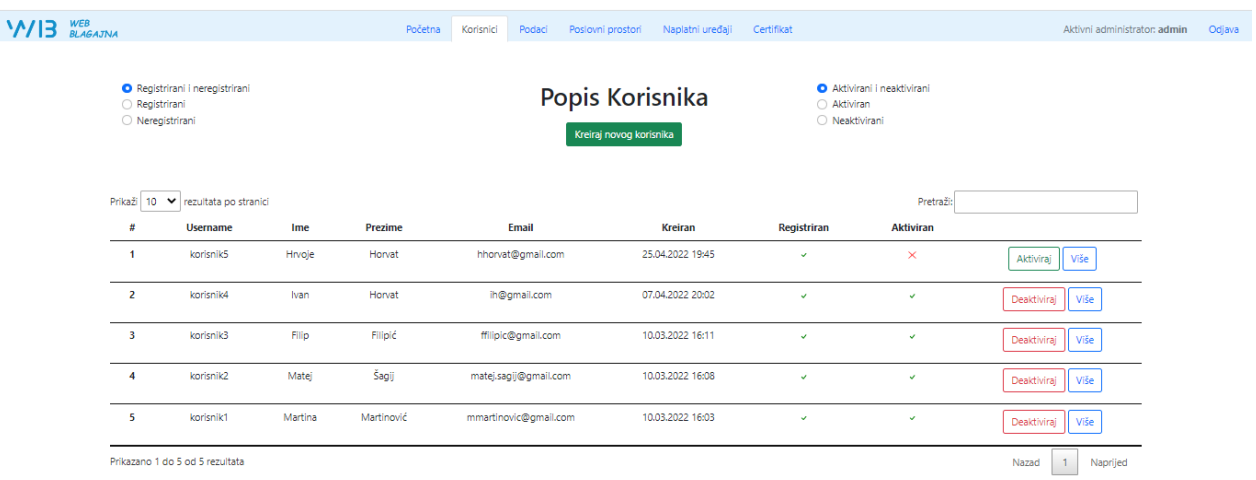

#### Slika 7. Stranica s popisom korisnika

#### Izvor: autor

<span id="page-18-1"></span>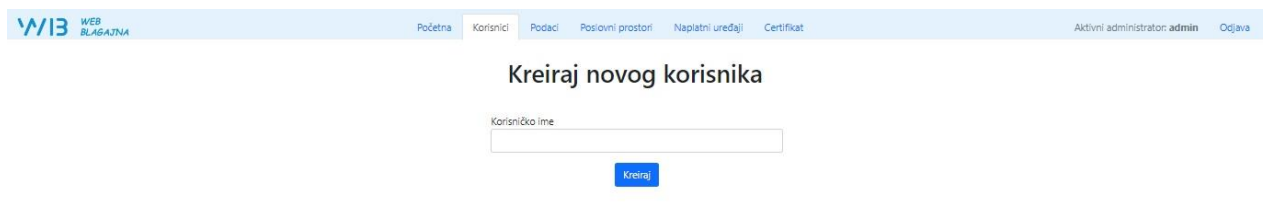

Slika 8. Forma za kreiranje novog korisnika

Izvor: autor

#### <span id="page-18-2"></span><span id="page-18-0"></span>**3.2.4. Podatci o poduzeću**

Odabirom kartice "Podaci" u zaglavlju, otvara se stranica prikazana na slici 9. na kojoj se nalaze podatci o poduzeću koje koristi aplikaciju. Neki od spremljenih podataka obavezni su i moraju biti prikazani na izdanom računu. Prvi je prikazani podatak logotip poduzeća koji korisnik aplikacije mora učitati. Ostali podatci koji se unose su: naziv, djelatnost, OIB, adresa, grad, poštanski broj, država, broj telefona i mobitela, adresa e-pošte te IBAN. Pritiskom na gumb "Uredi podatke", otvara se stranica na kojoj se podatci mogu promijeniti. Ukoliko su uneseni podatci neispravni, javlja se pogreška s opisom problema. Primjer je pogreške neispravan upis adrese e-pošte ili OIBa.

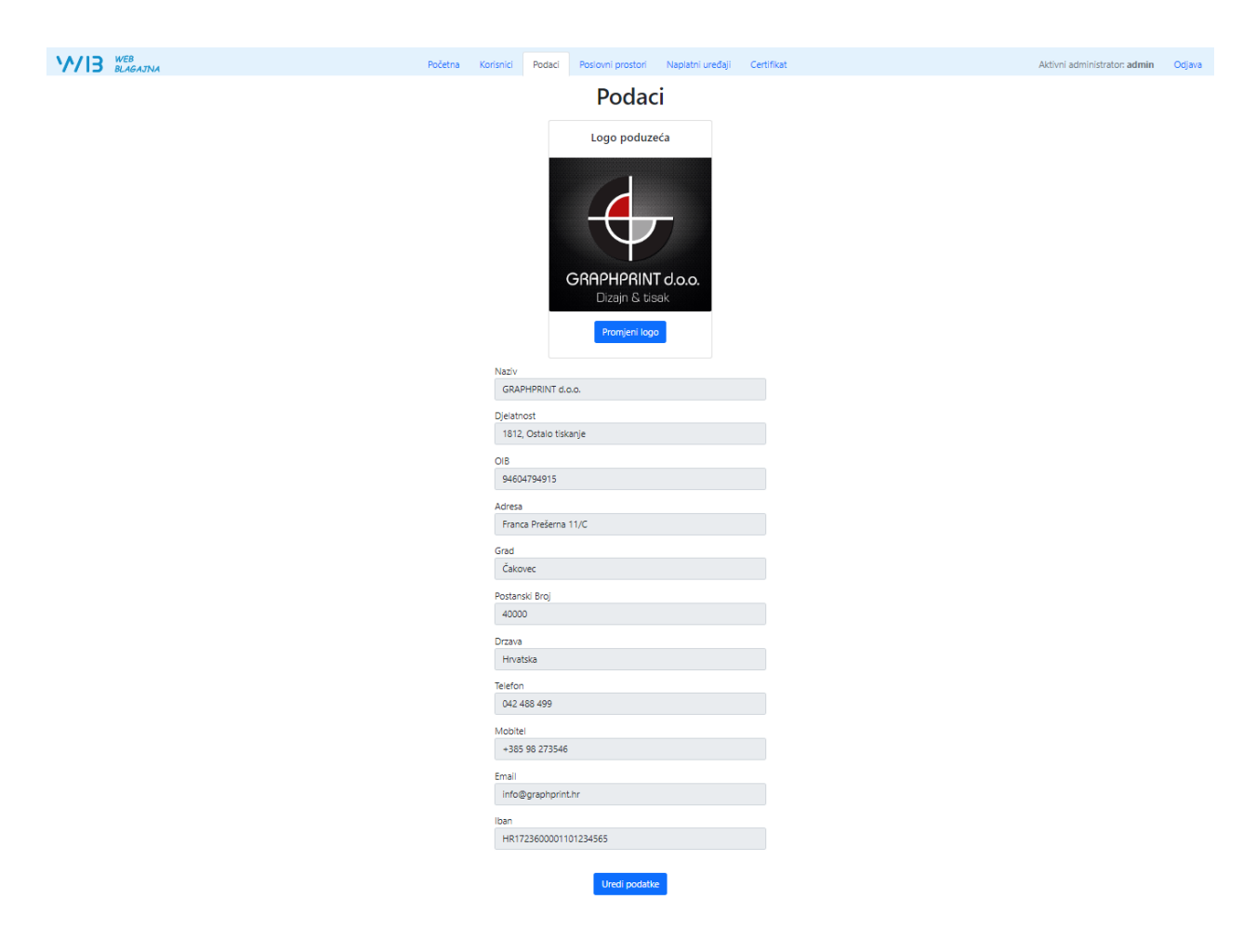

Slika 9. Stranica s podacima o poduzeću

Izvor: autor

#### <span id="page-19-1"></span><span id="page-19-0"></span>**3.2.5. Poslovni prostori**

Poslovni je prostor svaki zatvoreni ili otvoreni prostor, ali i svako pokretno mjesto koje se koristi za obavljanje djelatnosti isporuke dobara te obavljanje usluga. Za potrebe provedbe fiskalizacije, zasebnim poslovnim prostorom može se smatrati dio ili više dijelova jednog poslovnog prostora u kojima se obavlja različita djelatnost. Poslovnim se prostorom smatra i prostor što ga obveznik fiskalizacije, zbog potrebe obavljanja djelatnosti, koristi samo povremeno ili privremeno za potrebe održavanja sajmova, seminara ili provedbu sličnih djelatnosti. [8]

Odabirom kartice "Poslovni prostori", koja se nalazi u zaglavlju, otvara se stranica prikazana na slici 10. na kojoj se nalaze postavke o poslovnim prostorima poduzeća koje koristi aplikaciju. Na vrhu stranice postavljen je gumb "Kreiraj novi poslovni prostor" koji preusmjerava korisnika na stranicu na kojoj upisuje podatke za kreiranje novog poslovnog prostora prikazanog na slici 11. Nakon toga, prikazana je tablica s popisom poslovnih prostora. Podatci o poslovnim prostorima koji se nalaze u tablici su: oznaka, naziv, adresa, radno vrijeme te datumi kreiranja i posljednjeg uređivanja. Također, tu se još nalaze gumbi namijenjeni uređivanju i brisanju poslovnih prostora.

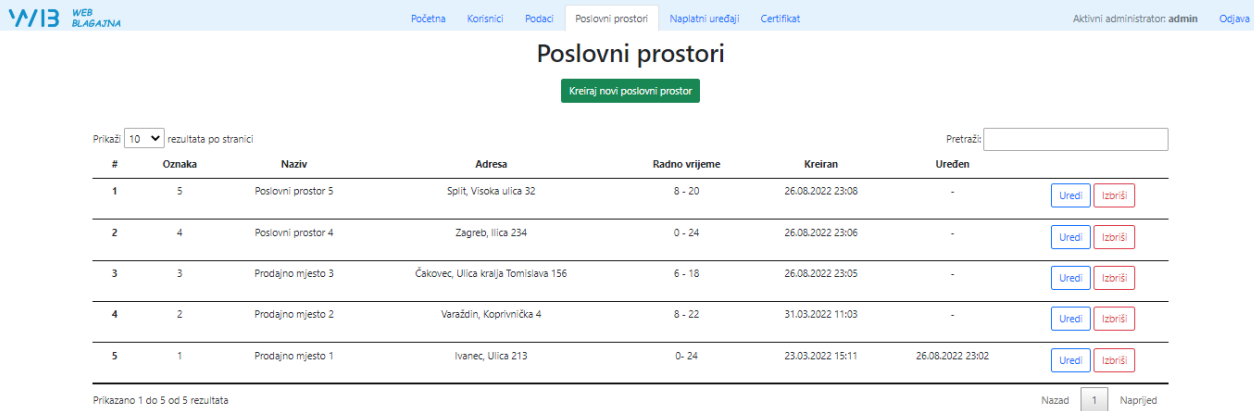

#### <span id="page-20-0"></span>Slika 10. Stranica s popisom poslovnih prostora

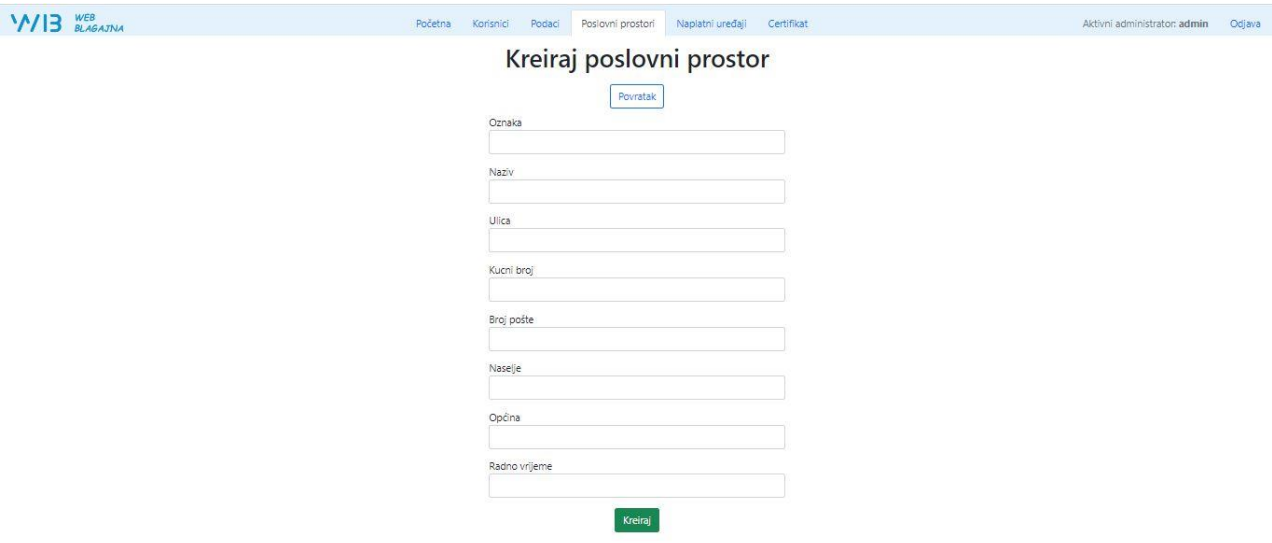

Slika 11. Forma za kreiranje novog poslovnog prostora

#### <span id="page-21-1"></span><span id="page-21-0"></span>**3.2.6. Naplatni uređaji**

Naplatnim se uređajem smatra uređaj kojim se fiskalni obveznik služi prilikom izdavanja računa. Za potrebe ovog rada, to bi bio bilo koje računalo, tablet ili mobilni uređaj kojim se prodavač služi kako bi otvorio web aplikaciju i pomoću nje izdao račun.

Pritiskom na karticu "Naplatni uređaji", koja se nalazi u zaglavlju, otvara se stranica prikazana na slici 12. s postavkama naplatnih uređaja poduzeća koje koristi aplikaciju. Na vrhu stranice postavljen je gumb "Kreiraj novi naplatni uređaji" koji preusmjerava korisnika na stranicu prikazanu na slici 13. na kojoj se nalazi forma u koju upisuje podatke za kreiranje novog naplatnog uređaja. Prilikom kreiranja i uređivanja potrebno je povezati naplatni uređaj s poslovnim prostorom u kojem se on nalazi. Nakon toga, prikazana je tablica s popisom poslovnih prostora. Podatci o poslovnim prostorima su: oznaka, naziv, poslovni prostor u kojem se nalazi te datumi kreiranja i posljednjeg uređivanja. Također, tu se nalaze još gumbi koji su namijenjeni uređivanju i brisanju naplatnih uređaja.

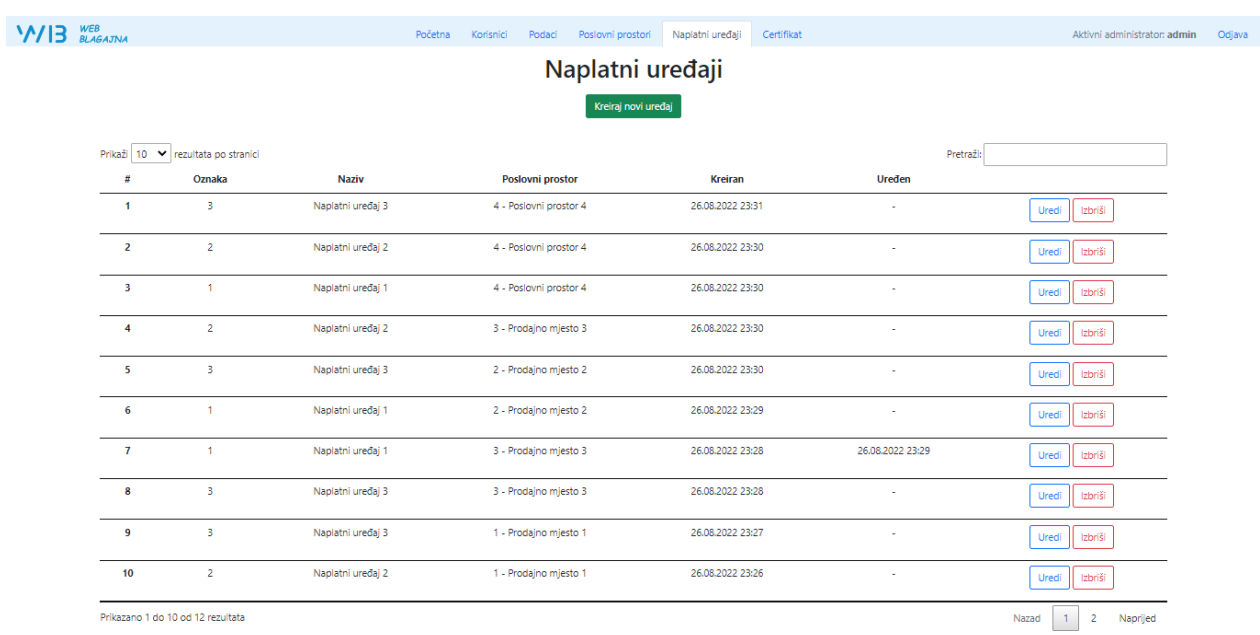

### Slika 12. Popis naplatnih uređaja

#### Izvor: autor

<span id="page-22-1"></span>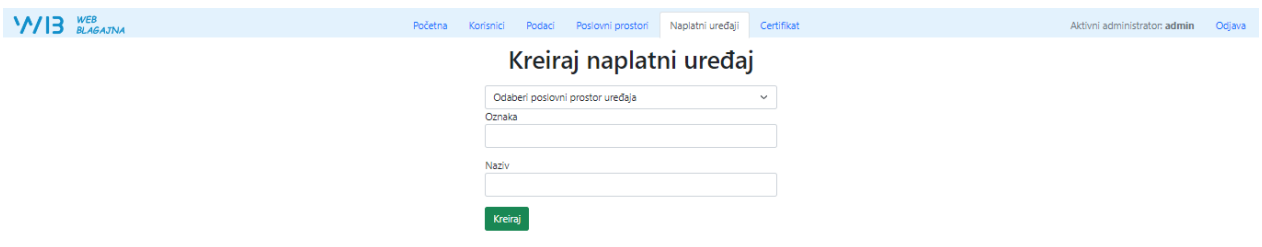

#### Slika 13. Forma za kreiranje novog naplatnog uređaja

Izvor: autor

#### <span id="page-22-2"></span><span id="page-22-0"></span>**3.2.7. Certifikat**

Za povezivanje aplikacije s poreznom upravom potreban je digitalni certifikat za koji je zadužena financijska agencija. Za potrebe aplikacije koristi se *Fina Demo digitalni certifikat* koji se izdaje za potrebe testiranja, demonstracije i usklađivanja informatičkih rješenja kako bi ta rješenja ispravno koristila produkcijske digitalne certifikate financijske agencije. Demo certifikati su u tehnološkom i funkcionalnom smislu potpuno jednaki produkcijskim certifikatima. Demo certifikati koriste se isključivo u svrhe testiranja i provjere ispravnosti informatičkih rješenja u testnoj ili prezentacijskoj okolini. Kako bi se pribavio demo testni certifikat, potrebno je popuniti i potpisati zahtjev za izdavanje *Fina demo digitalnog certifikata*, skenirati osobnu iskaznicu te tako skeniranu dokumentaciju ili poslati poštom ili dostaviti registracijskom uredu financijske agencije. Nakon obrade dokumentacije, korisnik certifikata dobiva referentni broj i autorizacijski kod putem SMS-a i e-pošte ili u registracijskom uredu financijske agencije. Tada korisnik pomoću dobivenih podataka može preuzeti certifikat na CMS (eng. *Credential Managment System*) stranici financijske agencije. Administratora se pritiskom na karticu "Certifikat" preusmjerava na stranicu prikazanu na slici 14. na kojoj se nalazi forma pomoću koje prenosi dobiveni certifikat.

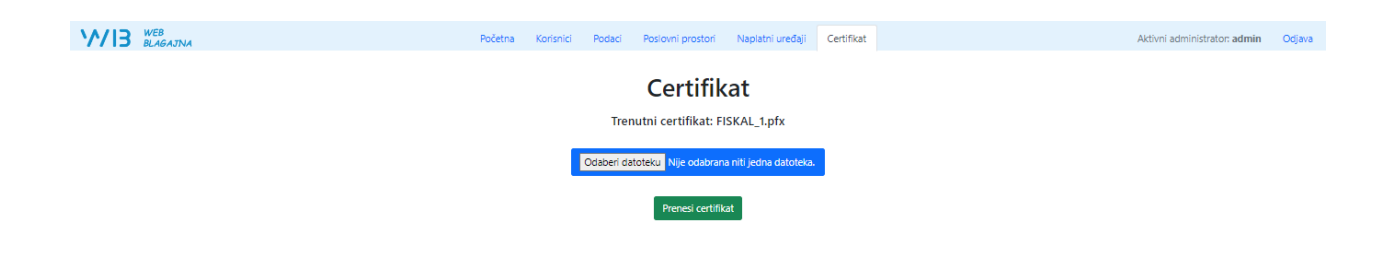

## Slika 14. Forma za prijenos certifikata

Izvor: autor

#### <span id="page-23-2"></span><span id="page-23-0"></span>**3.3. Korisničko sučelje**

U nastavku je poglavlja detaljnije prikazano korištenje korisničkih računa.

#### <span id="page-23-1"></span>**3.3.1. Registracija korisnika**

Nakon što je administrator kreirao novog korisnika, registracija kreće tako da se korisnik prijavi kreiranim korisničkim imenom bez upisa lozinke, zatim započinje sesija te se korisnika preusmjerava na stranicu prikazanu na slici 15. koja sadrži registracijsku formu. Korisnik ispunjava prazna polja s traženim podatcima te samostalno određuje lozinku svojeg korisničkog računa.

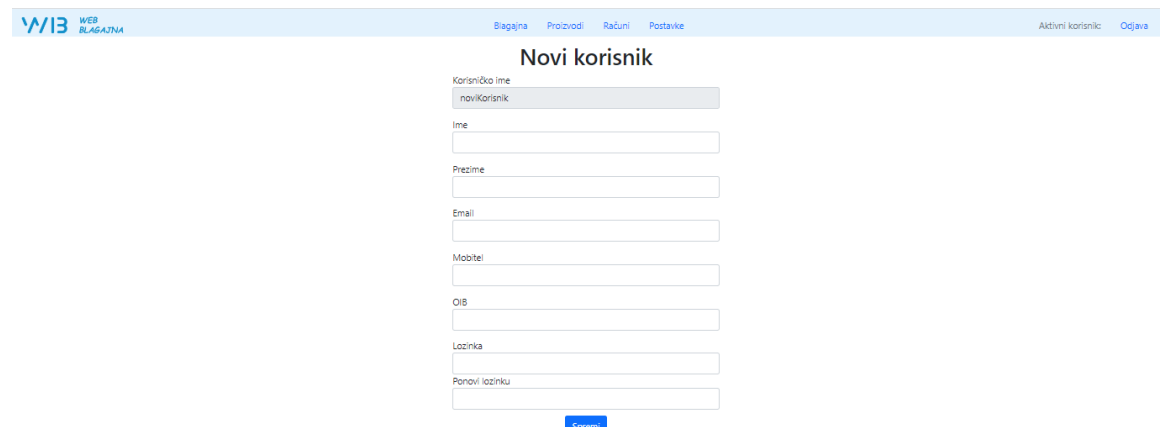

Slika 15. Registracijska forma novog korisnika

Izvor: autor

#### <span id="page-24-1"></span><span id="page-24-0"></span>**3.3.2. Prijava korisnika i oporavak lozinke**

Korisnik za prijavu u sustav otvara stranicu za prijavu korisnika prikazanu na slici 16., dok je princip koji se primjenjuje kod prijave korisnika u sustav istovjetan prijavi administratora prikazanoj u odjeljku 2.2.1.

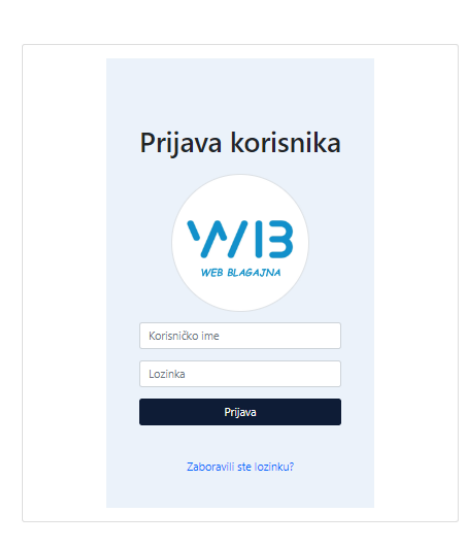

Slika 16. Forma za prijavu korisnika u sustav

<span id="page-25-0"></span>Ispod gumba za prijavu nalazi se link koji se koristi za ponovno postavljanje lozinke ako ju korisnik zaboravi, a koji preusmjerava na stranicu prikazanoj na slici 17. na kojoj se nalazi forma za ponovno postavljanje lozinke. Ponovno je postavljanje lozinke jednostavno. Potrebno je upisati adresu e-pošte kojom je korisnik registriran te se u tom trenutku u bazi podataka za navedenog korisnika stvara token potreban za verificiranje prilikom ponovnog postavljanja lozinke. Zatim na adresu e-pošte stiže poruka prikazana na slici 18. u kojoj se nalazi poveznica uz pomoć koje korisnik postavlja novu lozinku za svoj korisnički račun. Poveznica u sebi sadrži token i e-poštu korisnika koji verificiraju ispravnost zahtjeva za promjenu lozinke. Poruka se šalje PHP Mailerom jednom od najpopularnijih klasa za kreiranje i prijenos elektroničke pošte u PHP programskom jeziku.

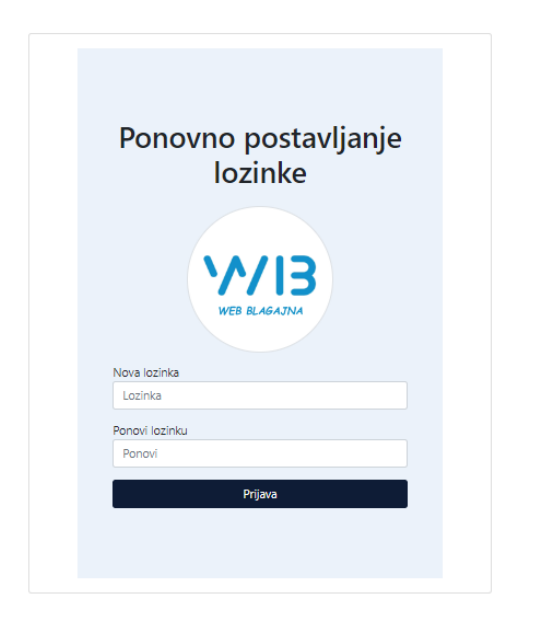

#### Slika 17. Forma za ponovno postavljanje lozinke

#### Izvor: autor

<span id="page-26-0"></span>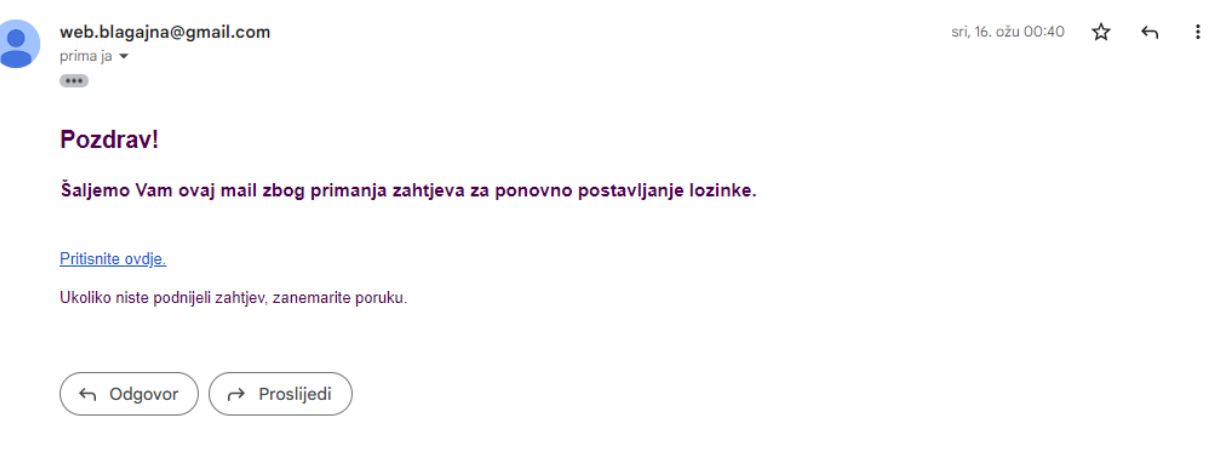

<span id="page-26-1"></span>Slika 18. Primjer e-pošte prilikom ponovnog postavljanje lozinke

#### <span id="page-27-0"></span>**3.3.3. Odabir poslovnog prostora i naplatnog uređaja**

Nakon uspješne prijave u sustav, korisnik obavezno odabire poslovni prostor i naplatni uređaj pomoću kojeg izdaje račun. Prvo se prikazuje padajuća lista (engl. *dropdown list*) s popisom poslovnih prostora prikazana na slici 19., nakon čijeg se odabira prikazuje lista s popisom naplatnih uređaja koji se nalaze u odabranom poslovnom prostoru, prikazani na slici 20. Tek nakon što korisnik odabere naplatni uređaj, u mogućnosti je pristupiti aplikaciji te ga se preusmjerava na početnu stranicu web aplikacije.

| <b>BLAGAJNA</b>                            |                                      |                                              |                                                                                                    |                                             | Aktivni korisnik: Matej Šagij | Odjava |
|--------------------------------------------|--------------------------------------|----------------------------------------------|----------------------------------------------------------------------------------------------------|---------------------------------------------|-------------------------------|--------|
|                                            | Popis proizvoda                      |                                              | Odaberi poslovni prostor<br>Odaberi poslovni prostor uređaja<br>$\sim$                                             | Odabrani proizvodi                          |                               |        |
|                                            | Prikaži   10 V rezultata po stranici | Pretraži:                                    | Odaberi poslovni prostor uređaja                                                                                   | Ček Transakcijski račun<br>Gotovina Kartica | Ostalo                        |        |
|                                            | <b>Naziv</b>                         | Cijena                                       | 5 - Poslovni prostor 5 (Split - Visoka ulica, 32)<br>4 - Poslovni prostor 4 (Zagreb - Ilica, 234)                  | Količina                                    | Cijena<br>PDV                 |        |
|                                            | Web hosting - 1 GB                   | 300,00 kn/kom                                | 3 - Prodajno mjesto 3 (Čakovec - Ulica kralja Tomislava, 156)<br>2 - Prodajno mjesto 2 (Varaždin - Koprivnička, 4) |                                             |                               |        |
| $\overline{z}$                             | Web hosting - 5 GB                   | 500,00 kn/kom                                | 1 - Prodajno mjesto 1 (Ivanec - Ulica, 213)                                                                        |                                             |                               |        |
| -3                                         | Web hosting - 10 GB                  | 800,00 kn/kom                                | Dodaj                                                                                                    |                                             |                               |        |
|                                            | Registracija domene .net             | 100.00 kn/kom                                | Dodaj                                                                                                    |                                             |                               |        |
| $\overline{\phantom{a}}$                   | Registracija domene .com             | 50,00 kn/kom                                 | Dodaj                                                                                                    |                                             |                               |        |
| 6                                          | Registracija domene .hr              | 500.00 kn/kom                                | Dodaj                                                                                                    |                                             |                               |        |
| $\overline{7}$                             | <b>HTML</b> email potois             | 300.00 kn/kom                                | Dodaj                                                                                                    |                                             |                               |        |
|                                            | Tisak cienika                        | 20,00 kn/kom                                 | Dodaj                                                                                                    |                                             |                               |        |
| $\overline{9}$                             | Naljepnica za vozila 800x100mm       | 30,00 kn/kom                                 | Dodaj                                                                                                    |                                             |                               |        |
| 10 <sub>10</sub>                           | Tisak plakata A3                     | 15.00 kn/kom                                 | Dodaj                                                                                                    |                                             |                               |        |
| Prikazano 1 do 10 od 26 rezultata<br>Nazad |                                      | Naprijed<br>$\overline{3}$<br>$\overline{2}$ |                                                                                                    |                                             |                               |        |

<span id="page-27-1"></span>Slika 19. Odabir poslovnog prostora prilikom prijave

| $MIB$ WEB                                         |                                |               | Odaberi naplatni uređaj                            |                                  |                            |        | Aktivni korisnik: Matej Šagij<br>Odiava |  |
|---------------------------------------------------|--------------------------------|---------------|----------------------------------------------------|----------------------------------|----------------------------|--------|-----------------------------------------|--|
| Popis proizvoda                                   |                                |               |                                                    |                                  | Odabrani proizvodi         |        |                                         |  |
| Prikaži   10 V rezultata po stranici<br>Pretraži: |                                |               | Odaberi naplatni uređaj<br>Odaberi naplatni uređaj | $\checkmark$<br>Gotovina Kartica | Ček<br>Transakcijski račun | Ostalo |                                         |  |
| ÷                                                 | <b>Naziv</b>                   | Cijena        | 3 - Naplatni uređaj 3                              | ida                              | Količina                   | Cijena | PDV                                     |  |
| $\overline{1}$                                    | Web hosting - 1 GB             | 300,00 kn/kom | 2 - Naplatni uređaj 2<br>1 - Naplatni uređaj 1     |                                  |                            |        |                                         |  |
| $\overline{2}$                                    | Web hosting - 5 GB             | 500.00 kn/kom | Dodaj                                              |                                  |                            |        |                                         |  |
| $\overline{\mathbf{3}}$                           | Web hosting - 10 GB            | 800,00 kn/kom | Dodaj                                              |                                  |                            |        |                                         |  |
| $\overline{4}$                                    | Registracija domene .net       | 100.00 kn/kom | Dodaj                                              |                                  |                            |        |                                         |  |
| $\overline{\phantom{a}}$                          | Registracija domene .com       | 50,00 kn/kom  | Dodaj                                              |                                  |                            |        |                                         |  |
| 6                                                 | Registracija domene .hr        | 500,00 kn/kom | Dodaj                                              |                                  |                            |        |                                         |  |
| $\overline{7}$                                    | <b>HTML</b> email potpis       | 300,00 kn/kom | Dodaj                                              |                                  |                            |        |                                         |  |
| $\mathbf{R}$                                      | Tisak cjenika                  | 20,00 kn/kom  | Dodaj                                              |                                  |                            |        |                                         |  |
| 9                                                 | Naljepnica za vozila 800x100mm | 30,00 kn/kom  | Dodaj                                              |                                  |                            |        |                                         |  |
| 10 <sup>10</sup>                                  | Tisak plakata A3               | 15.00 kn/kom  | Dodaj                                              |                                  |                            |        |                                         |  |
| Prikazano 1 do 10 od 26 rezultata                 |                                | Nazad         | Naprijed<br>$\overline{3}$                         |                                  |                            |        |                                         |  |

Slika 20. Odabir naplatnog uređaja prilikom prijave

#### <span id="page-28-1"></span><span id="page-28-0"></span>**3.3.4. Kreiranje proizvoda**

Kako bismo mogli izdati račun, potrebno je spremiti podatke o proizvodima u bazu podataka. Da bi se kreirao novi proizvod, potrebno je u zaglavlju odabrati karticu pod nazivom "Proizvodi" koja preusmjerava dalje na stranicu s popisom proizvoda, prikazano na slici 21. Na toj se stranici nalazi gumb "Kreiraj novi proizvod" koji preusmjerava korisnika na stranicu s formom za kreiranje novog proizvoda. Podatci potrebni za kreiranje proizvoda su: naziv, jedinična mjera, cijena izražena u kunama te porezna stopa proizvoda, dok je opis proizvoda opcionalan. Pritiskom na gumb "Kreiraj", podatci o proizvodu spremaju se u bazu podataka te se korisnika preusmjerava na stranicu s popisom proizvoda ukoliko su upisane vrijednosti ispravne. U suprotnome se prikazuje greška. Slika 23 prikazuje formu kreiranja novog proizvoda.

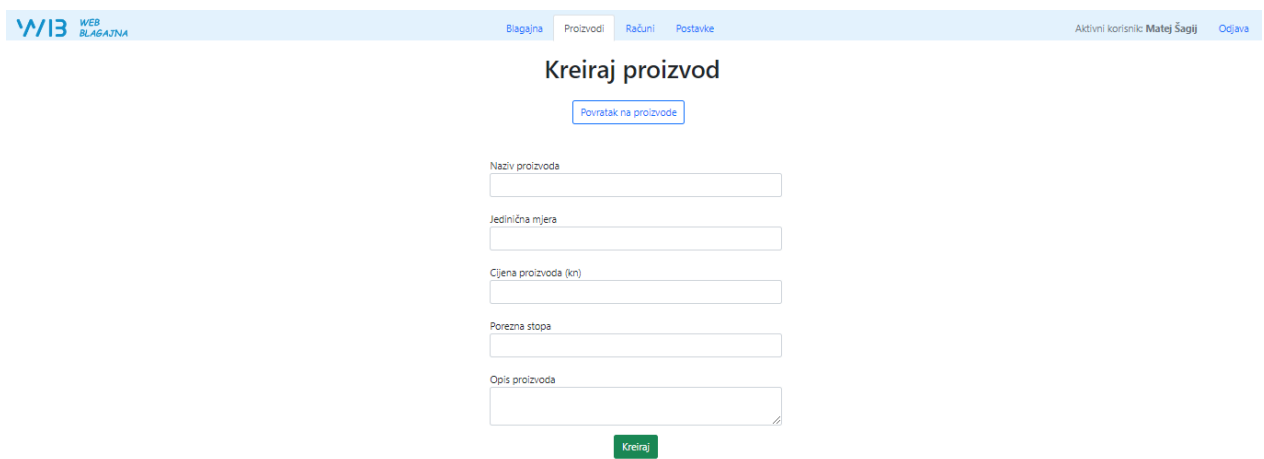

Slika 21. Forma za kreiranje novog proizvoda

#### <span id="page-29-1"></span><span id="page-29-0"></span>**3.3.5. Popis proizvoda**

Nakon što je proizvod kreiran prikazuje se u tablici popisa proizvoda prikazanih na slici 22. U tablici se nalaze svi proizvodi te njihov naziv, cijena, jedinična mjera, stopa PDV-a, datum i vrijeme kreiranja proizvoda te datum i vrijeme kada je proizvod uređen, ako je došlo do uređivanja. Pokraj navedenih atributa nalaze se dva gumba: "Više" i "Izbriši". Gumb "Više" preusmjerava na stranicu prikazanu na slici 23. na kojoj su, uz atribute iz tablice, prikazani i opis proizvoda te ime i prezime korisnika koji je kreirao proizvod. Na navedenoj se stranici nalazi i mogućnost uređivanja kreiranih proizvoda. Pritiskom na gumb "Izbriši" otvara se skočni prozor (*pop-up prozor*) gdje korisnik potvrđuje brisanje odabranog proizvoda.

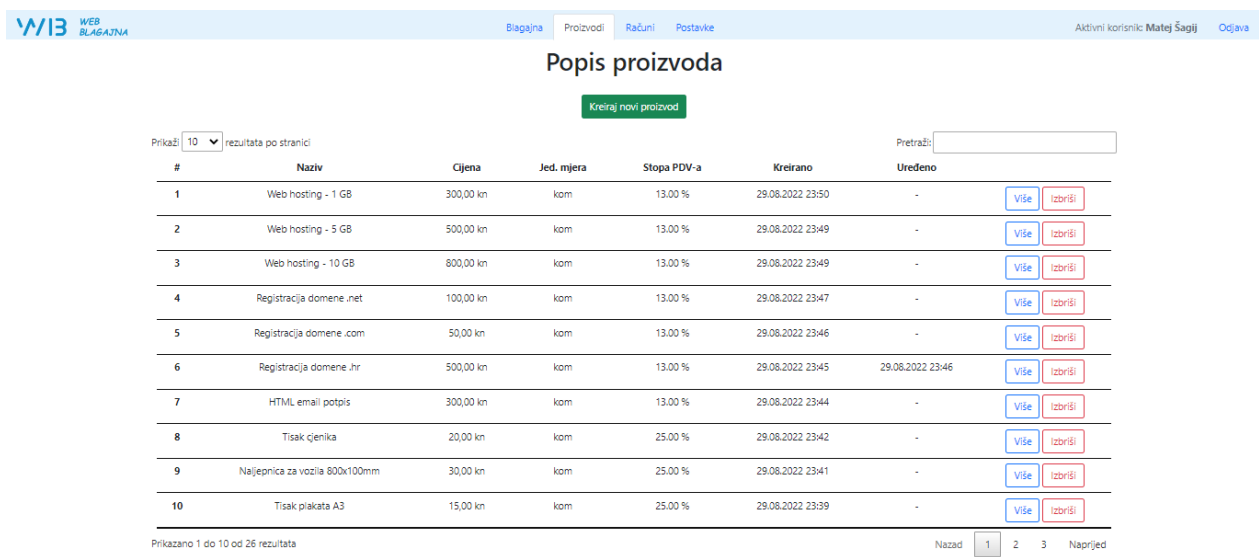

### Slika 22. Popis kreiranih proizvoda

#### Izvor: autor

<span id="page-30-1"></span>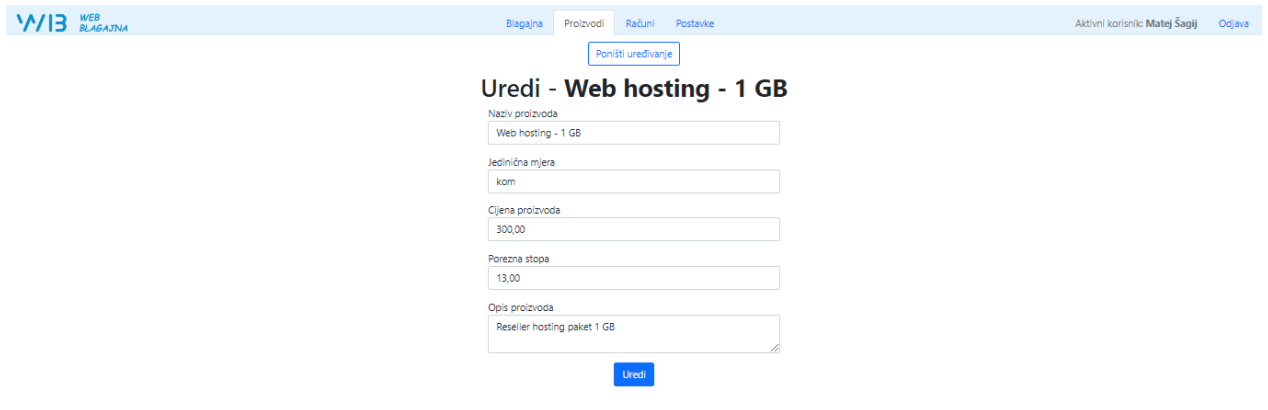

Slika 23. Uređivanje proizvoda

Izvor: autor

#### <span id="page-30-2"></span><span id="page-30-0"></span>**3.3.6. Fiskalizacija i izdavanje računa**

Račun je isprava kojom se dokazuje stvaranje poslovnog događaja prilikom kupnje i prodaje proizvoda te pružanja usluga. Kako bi izdani račun postao autentičnom ispravom, potrebno je da uključuje sve podatke koji su regulirani poreznim propisima. Izdani računi moraju sadržavati sljedeće podatke:

- 1. broj računa koji se sastoji od tri dijela:
	- a) prvi je dio broja računa broj koji svake kalendarske godine počinje od broja jedan,
	- b) drugi je dio broja računa oznaka poslovnog prostora,
	- c) treći je dio broja oznaka naplatnog uređaja putem kojeg se izdaje račun;
- 2. vrijeme i datum kada je račun izdan;
- 3. ime, adresu i osobni identifikacijski broj poduzeća;
- 4. naziv, količinu i cijenu proizvoda;
- 5. iznos svih poreza i naknada koje moraju biti razvrstane prema svojoj poreznoj stopi;
- 6. oznaku operatera kojom se smatra oznaka osobe koja je izdala račun fiskalni obveznik mora povezati oznaku operatera koja se nalazi na računu s OIB-om te osobe. Prilikom fiskalizacije OIB prodavača dostavlja se Poreznoj upravi;
- 7. zaštitni kod izdavatelja obveznika fiskalizacije jedinstveni alfanumerički zapis za svaki elektronički naplatni uređaju. Tim se kodom potvrđuje veza između obveznika fiskalizacije i izdanog računa. Na računu se zaštitni kod ispisuje i u slučaju kad zbog prekida internetske veze Porezna uprava ne može dodijeliti JIR. Nakon uspostavljanja veze, zaštitni kod služi za naknadno povezivanje s JIR-om. Zaštitni kod izdavatelja računa služi i za provjeru računa, to jest kad kupci, kao i svi primatelji računa, žele provjeriti jesu li Poreznoj upravi prijavljeni računi koje su im ispostavili obveznici fiskalizacije;
- 8. jedinstveni identifikator računa koji je alfanumerički zapis sastavljen od 32 znaka generira se programski u Poreznoj upravi te služi kao potvrda da su svi elementi računa zaprimljeni i ispravni;
- 9. QR Kod koji se koristi za provjeru računa sastoji se od adrese porezne uprave za provjeru računa, jedinstvenog identifikatora računa ili zaštitnog koda izdavača, datuma i vremena u kojem je račun izdan te ukupne svote računa. [8]

Izdavanje računa vrši se na početnoj stranici korisničkog sučelja prikazanoj na slici 24. Ispod zaglavlja nalazi se naslov stranice (engl. *heading*) u kojem su zapisani naziv i oznaka aktivnog prodajnog mjesta i naplatnog uređaja te adresa gdje se nalaze.

Glavni dio stranice dijeli se na dva dijela. Prvi dio s lijeve strane je popis proizvoda koji se sastoji od tablice kreiranih proizvoda. U tablici se za svaki kreirani proizvod nalaz gumb "Dodaj" čijim se klikom odabrani proizvod dodaje u tablicu odabranih proizvoda s desne strane. Ukoliko se više puta odabire isti proizvod, količina se proizvoda na suprotnoj strani uvećava za jedan.

Nakon što su s lijeve strane odabrani svi željeni proizvodi, s desne strane nalazi se tablica u kojoj su prikazani naziv, količina, cijena i porez na dodanu vrijednost odabranih proizvoda. U retku se također nalazi i gumb pomoću kojeg se cijeli redak miče iz tablice. Iznad tablice nalaze se *radio gumbi* pomoću kojih se odabire način plaćanja računa. Kao način plaćanja moguće je odabrati: gotovinu, karticu, ček, transakcijski račun ili ostalo.

|                  |                                |               | 3 - Prodajno mjesto 3 (1-Naplatni uređaj 1) |                          |                            |                               |            |         |
|------------------|--------------------------------|---------------|---------------------------------------------|--------------------------|----------------------------|-------------------------------|------------|---------|
|                  |                                |               | Čakovec - Ulica kralja Tomislava, 156       |                          |                            |                               |            |         |
|                  | Popis proizvoda                |               |                                             |                          | Odabrani proizvodi         |                               |            |         |
| Prikaži          | 10 V rezultata po stranici     | Pretraži:     |                                             |                          | Ček<br>Kartica<br>Gotovina | Transakcijski račun<br>Ostalo |            |         |
|                  | <b>Naziv</b>                   | Cijena        |                                             | Naziv proizvoda          | Količina                   | Cijena                        | <b>PDV</b> |         |
|                  | Web hosting - 1 GB             | 300.00 kn/kom | Dodaj                                       | Tisak brošura            | 20                         | 1.00 kn/kom                   | 25.00      | Izbriši |
| $\overline{2}$   | Web hosting - 5 GB             | 500.00 kn/kom | Dodaj                                       | Tisak plakata A3         | 5                          | 15.00 kn/kom                  | 25.00      | Izbriši |
| -3               | Web hosting - 10 GB            | 800,00 kn/kom | Dodaj                                       | Web hosting - 5 GB       |                            | 500.00 kn/kom                 | 13.00      | Izbriši |
|                  | Registracija domene .net       | 100.00 kn/kom | Dodaj                                       | Registracija domene .com | 1                          | 50.00 kn/kom                  | 13.00      | Izbriši |
| -5               | Registracija domene .com       | 50.00 kn/kom  | Dodaj                                       |                          | Kreiraj račun              |                               |            |         |
| 6                | Registracija domene .hr        | 500,00 kn/kom | Dodaj                                       |                          |                            |                               |            |         |
| $\overline{7}$   | Tisak cjenika                  | 20,00 kn/kom  | Dodaj                                       |                          |                            |                               |            |         |
| 8                | Naljepnica za vozila 800x100mm | 30,00 kn/kom  | Dodaj                                       |                          |                            |                               |            |         |
| 9                | Tisak plakata A3               | 15.00 kn/kom  | Dodaj                                       |                          |                            |                               |            |         |
| 10 <sup>10</sup> | Tisak brošura                  | 1,00 kn/kom   | Dodaj                                       |                          |                            |                               |            |         |

Slika 24. Odabir proizvoda za izdavanje računa

Izvor: autor

<span id="page-32-0"></span>Kako bi se prikazao gumb "Kreiraj račun", potrebno je odabrati minimalno jedan proizvod. Nakon što su odabrani proizvodi koji ulaze u račun, pritiskom na gumb započinje kreiranje računa i njegovo spremanje u bazu podataka te proces fiskalizacije. Odabir proizvoda dio je pripreme računa koja je početni proces prilikom procesa fiskalizacije. Na slici 25. prikazan je slijedni dijagram s procesima koji se odvijaju od evidentiranja računa do izdavanja računa.

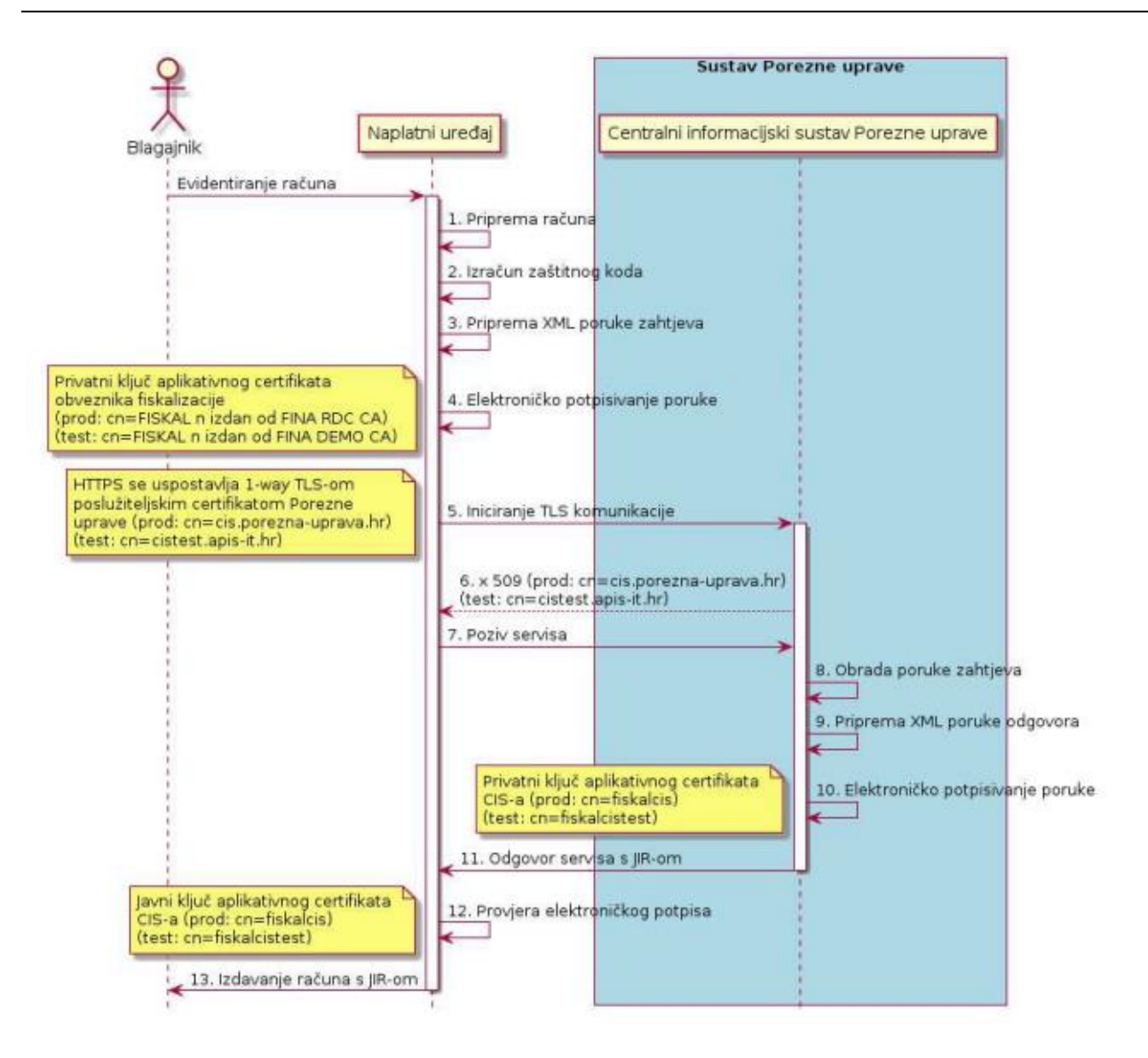

Slika 25. Slijedni dijagram procesa za slanje računa

<span id="page-33-0"></span>Izvor: [https://www.porezna-uprava.hr/HR\\_Fiskalizacija/Documents/Fiskalizacija%20-](https://www.porezna-uprava.hr/HR_Fiskalizacija/Documents/Fiskalizacija%20-%20Tehnicka%20specifikacija%20za%20korisnike_v2.2%20(2).pdf) [%20Tehnicka%20specifikacija%20za%20korisnike\\_v2.2%20\(2\).pdf](https://www.porezna-uprava.hr/HR_Fiskalizacija/Documents/Fiskalizacija%20-%20Tehnicka%20specifikacija%20za%20korisnike_v2.2%20(2).pdf) (6.9.2022.)

Fiskalizacija računa, ukratko, označava dostavljanje računa financijskoj agenciji. Proces počinje tako da se podatci potrebni za izradu računa (identifikacijski broj proizvoda, količina proizvoda, način plaćanja) *post metodom* prosljeđuju na stranicu *create\_racun.php*. Također, iz aktivne sesije dohvaćaju se podatci potrebni za izradu računa (identifikacijski broj korisnika, identifikacijski broj poslovnog prostora i identifikacijski broj naplatnog uređaja). Na slici 26. prikazan je PHP kod pomoću kojeg se podatci o računu spremaju u bazu podataka.

```
korisnik > \bullet\bullet create racun.php > ...
     \langle?php
     include 'functions.php';
     include 'db.php';
     // Kreiranje Array-a s popisom proizvoda i varijable s načinom plačanja
     // koristeći se $_POST metodom
     $proizvodiArray = $_POST['proizvodi'];
     $nacinPlacanja = $ POST['nacinPlacanja'];
     // Dohvaćanje iz sesije potrebne podatke za izradu računa
     session_start();
     $korisnikID = $_SESSION['korisnik_id'];
     $naplatniUredajID = $_SESSION['naplatniUredajID'];
     $poslovniProstorID = \frac{1}{2}SESSION['prodajniProstorID'];
     // Funkcija koja kreira račun u bazi podataka i vraća njegov ID
     $racunID = createRacunReturnID($nacinPlacanja, $korisnikID, $naplatniUredajID, $poslovniProstorID, $pdo);
     $GLOBALS['racun_id'] = $racunID;
     L
      // Funkcija koja sprema proizvode i njihovu količinu u bazu podataka
     // te ih povezuje s računom putem njegovog ID-a
      foreach ($proizvodiArray as $i => $row) {
          $projzvodID = $i;$proizvodKolicina = $row['proizvod_kol'];
          $racunID = $GLOBALS['racun_id'];
          $proizvod = getProizvodByID($proizvodID, $pdo);
          $proizvodNaziv = $proizvod[0]->naziv;
          $proizvodJedMjera = $proizvod[0]->jed_mjera;
          $proizvodCijena = $proizvod[0]->cijena;
          $proizvodPoreznaStopa = $proizvod[0]->porez_stopa;
          createIzlazniProizvod($proizvodID, $proizvodKolicina, $racunID, $pdo);
```
Slika 26. PHP Kod za spremanje podataka o računu u bazu podataka

<span id="page-34-0"></span>Nakon što je priprema računa dovršena, potrebno je generirati zaštitni kod izdavača. Na slici 27. prikazan je PHP kod pomoću kojeg web aplikacija izračunava zaštitni kod izdavača prilikom fiskalizacije računa.

| 70  | // Izračun zaštitnog koda izdavača                                                            |  |  |  |  |  |
|-----|-----------------------------------------------------------------------------------------------|--|--|--|--|--|
| 71  |                                                                                               |  |  |  |  |  |
| 72  | $\text{spoduzece} = \text{getPoduzece}(\text{spdo});$                                         |  |  |  |  |  |
| 73  | \$racun = getRacunByID(\$racunID, \$pdo);                                                     |  |  |  |  |  |
| 74  | \$poslovni prostor = getPoslovniProstorByID(\$racun[0]->poslovni prostor id, \$pdo);          |  |  |  |  |  |
| 75  | \$naplatni_uredaj = getNaplatniUredajByID(\$racun[0]->naplatni_uredaj_id, \$pdo);             |  |  |  |  |  |
| 76  | \$izlazni_proizvodi = getIzlazniProizvodiByRacunID(\$racunID, \$pdo);                         |  |  |  |  |  |
| 77  | \$korisnik = getKorisnikByID(\$racun[0]->korisnik_id, \$pdo);                                 |  |  |  |  |  |
| 78  | $$ukupnilznosRacuna = 0;$                                                                     |  |  |  |  |  |
| 79  | foreach (\$izlazni proizvodi as \$p) {                                                        |  |  |  |  |  |
| 80  | \$cijena = \$p->proizvod cijena;                                                              |  |  |  |  |  |
| 81  | \$kolicina = \$p->proizvod kolicina;                                                          |  |  |  |  |  |
| 82  | $$iznos = $cijena * $kolicina;$                                                               |  |  |  |  |  |
| 83  | \$ukupniIznosRacuna += \$iznos;                                                               |  |  |  |  |  |
| 84  | ł                                                                                             |  |  |  |  |  |
| 85  |                                                                                               |  |  |  |  |  |
| 86  | setUkupniIznosRacuna(\$racunID, \$ukupniIznosRacuna, \$pdo);                                  |  |  |  |  |  |
| 87  |                                                                                               |  |  |  |  |  |
| 88  | $\text{Sdt}$ = new DateTime(\$racun[0]->created at);                                          |  |  |  |  |  |
| 89  |                                                                                               |  |  |  |  |  |
| 90  | $$oib = $poduzece[0]-yoib;$                                                                   |  |  |  |  |  |
| 91  | \$datumVrijemeIzdavanjaRacuna = \$dt->format('d.m.Y H:i:s');                                  |  |  |  |  |  |
| 92  | $$broicanaOznakaRacuna = $rac{un[0]-&broj racuna;$                                            |  |  |  |  |  |
| 93  | \$oznakaPoslovnogProstora = \$poslovni prostor[0]->oznaka;                                    |  |  |  |  |  |
| 94  | \$oznakaNaplatnogUredaja = \$naplatni_uredaj[0]->oznaka;                                      |  |  |  |  |  |
| 95  |                                                                                               |  |  |  |  |  |
| 96  | $$ZastKodUnsigned = ''$ ;                                                                     |  |  |  |  |  |
| 97  | \$ZastKodUnsigned .= \$oib;                                                                   |  |  |  |  |  |
| 98  | \$ZastKodUnsigned .= \$datumVrijemeIzdavanjaRacuna;                                           |  |  |  |  |  |
| 99  | \$ZastKodUnsigned .= \$brojcanaOznakaRacuna;                                                  |  |  |  |  |  |
| 100 | \$ZastKodUnsigned .= \$oznakaPoslovnogProstora;                                               |  |  |  |  |  |
| 101 | \$ZastKodUnsigned .= \$oznakaNaplatnogUredaja;                                                |  |  |  |  |  |
| 102 | \$ZastKodUnsigned .= \$ukupniIznosRacuna;                                                     |  |  |  |  |  |
| 103 |                                                                                               |  |  |  |  |  |
| 104 | $$ZastKodSigma = null;$                                                                       |  |  |  |  |  |
| 105 |                                                                                               |  |  |  |  |  |
| 106 | openssl_sign(\$ZastKodUnsigned, \$ZastKodSignature, \$privateKeyResource, OPENSSL_ALGO_SHA1); |  |  |  |  |  |
| 107 |                                                                                               |  |  |  |  |  |
| 108 | $$ZastKod = m d5 ($ZastKodSigmaarure);$                                                       |  |  |  |  |  |

Slika 27. PHP kod za generiranje zaštitnog koda izdavača

<span id="page-35-0"></span>Sljedeći je korak postavljanje XML poruke zahtjeva za izdavanje računa. XML zahtjev web aplikacije generira se pomoću *XMLWrittera*. Nakon pripreme XML poruke zahtjeva, ona se elektronički potpisuje pomoću privatnog ključa certifikata koji koristi aplikacija. Za upotrebu ove aplikacije koristi se *Demo aplikacijski certifikat*. Nakon potpisivanja, uspostavlja se TLS komunikacija s centralnim informacijskim sustavom Porezne uprave. Ukoliko povratna poruka o CIS-a sadrži jedinstveni identifikator računa, tada se fiskalizacija smatra uspješno izvršenom te se kupcu izdaje račun na kojem je ispisan JIR. Aplikacija, nakon uspješne fiskalizacije, otvara kreirani

račun u PDF formatu, a primjer je prikazan na slici 28. PDF se generira pomoću TCPDF klase koja je jedna od najkorištenijih klasa otvorenog koda za kreiranje PDF-a u PHP programskom jeziku.

#### GRAPHPRINT d.o.o.

Franca Prešerna 11/C, Čakovec info@graphprint.hr +385 98 273546, 042 488 499 OIB: 94604794915 IBAN: HR1723600001101234565

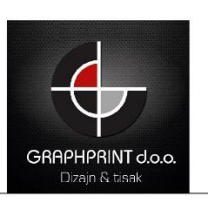

Račun izdao: Matej Šagij Datum izdavanja: 02.09.2022. Vrijeme izdavanja: 09:02 Prodajno mjesto: Prodajno mjesto 3 Ulica kralja Tomislava 156, Čakovec Način plačanja: Gotovina

# Broj računa: 1-3-1

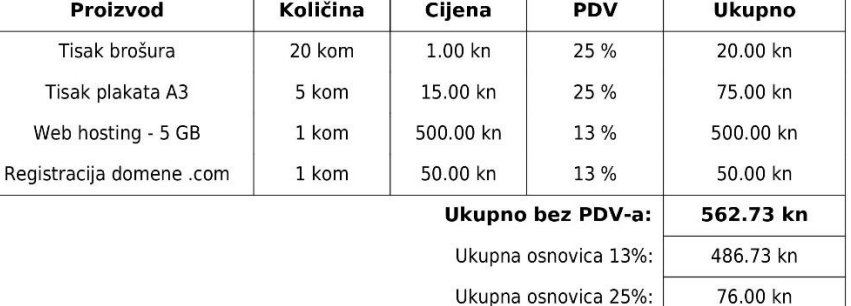

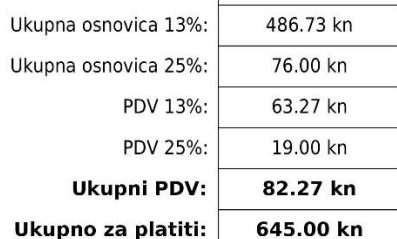

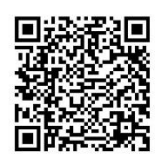

ZKI: 7015a73e02c0ee35ee675aa067c2bc11

JIR: b5b929bf-78c1-4164-afea-1bd2c10bef24

Stranica 1/1

#### <span id="page-36-0"></span>Slika 28. Primjer izdanog računa u PDF formatu

#### <span id="page-37-0"></span>**3.3.7. Popis računa**

Odabirom gumba "Računi" u zaglavlju aplikacije, otvara se web stranica prikazana na slici 29. na kojoj se nalazi popis svih izdanih računa Račun je moguće otvoriti u PDF formatu pritiskom na gumb "Pregled".

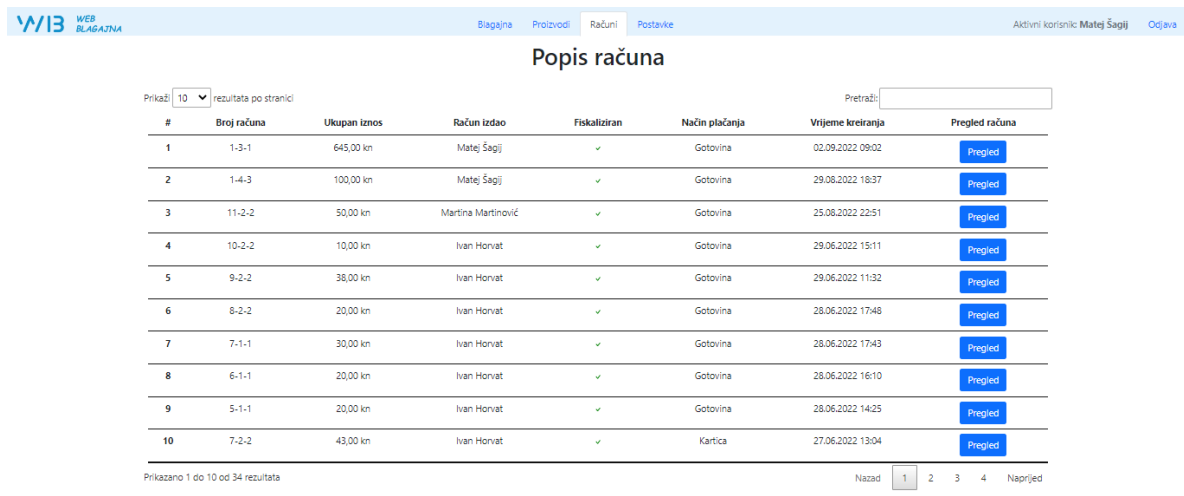

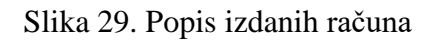

Izvor: autor

#### <span id="page-37-2"></span><span id="page-37-1"></span>**3.3.8. Postavke korisničkog računa**

Odabirom na postavke u zaglavlju aplikacije, otvara se izbornik prikazan na slici 30. pomoću kojeg korisnik može uređivati postavke svog računa.

<span id="page-37-3"></span>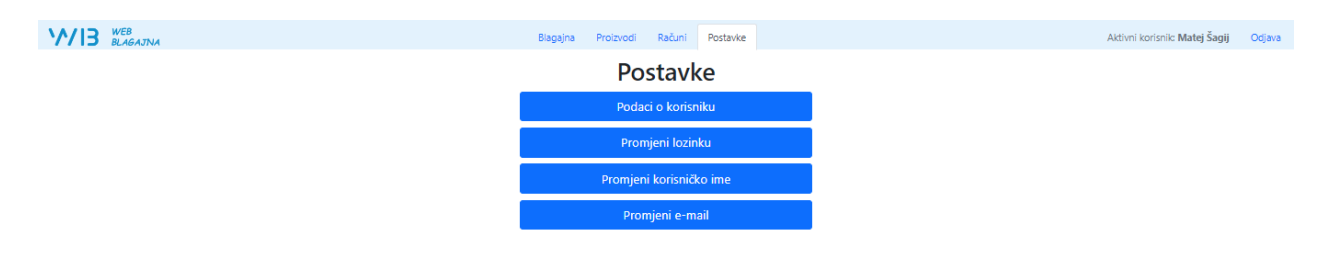

Slika 30. Postavke korisničkog računa

Odabirom na gumb "Podaci o korisniku" korisnika se preusmjerava na stranicu prikazanu na slici 31. na kojoj se nalaze prikazani korisnički podatci. Ukoliko su neki od upisanih podataka netočni, moguće ih je urediti pritiskom na gumb "Uredi". Korisnika se tada preusmjerava na stranicu na kojoj je omogućeno uređivanje podataka. Ukoliko su promijenjeni podaci ispravnog formata i pravilno upisani, spremaju se u bazu podataka. U suprotnome prikazuje se greška.

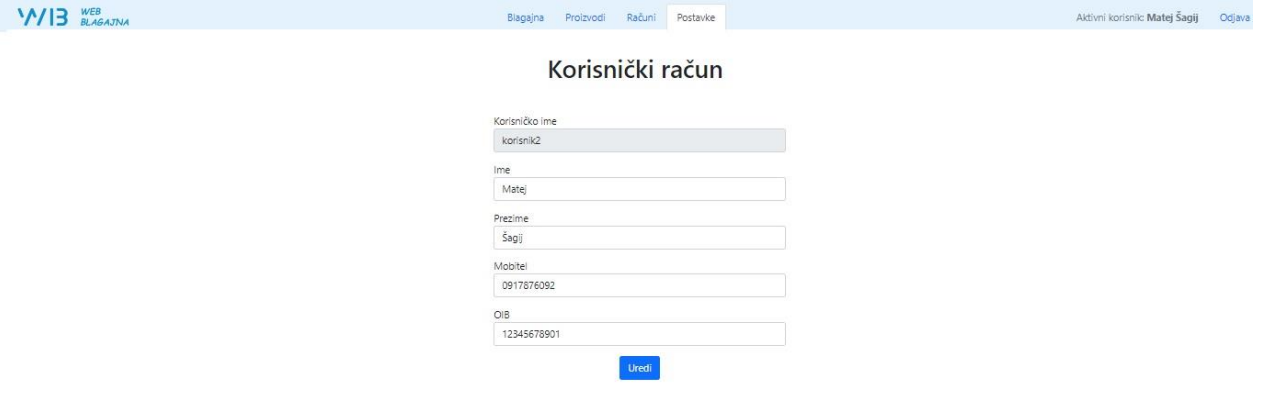

Slika 31. Uređivanje korisničkog računa

#### Izvor: autor

<span id="page-38-0"></span>Odabirom na "Promjeni lozinku" korisnika se preusmjerava na stranicu prikazanu na slici 32. na kojoj se nalazi forma pomoću koje korisnik postavlja nova lozinku. Kako bi korisnik promijenio lozinku, potrebno je upisati trenutnu lozinku u prvo polje te novu lozinku u iduća dva polja kako bi se potvrdila točnost unosa.

<span id="page-38-1"></span>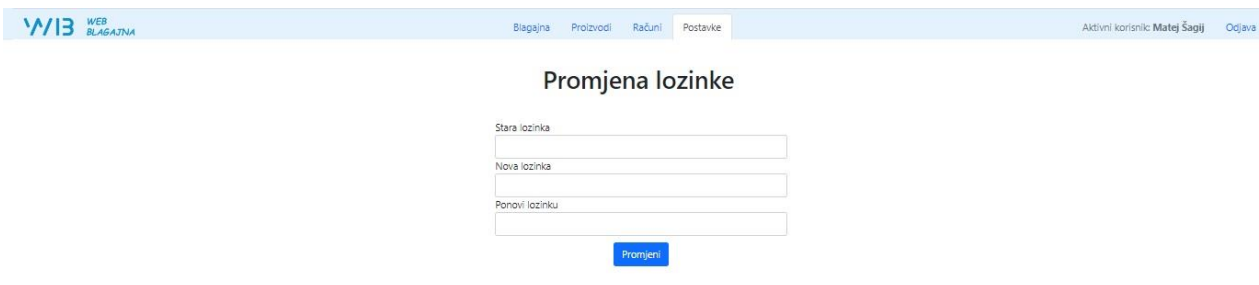

Slika 32. Promjena lozinke korisnika

Odabirom na "Promjeni korisničko ime" korisnika se preusmjerava na stranicu prikazanu na slici 33. na kojoj se nalazi forma za postavljanje novog korisničkog imena. Kako bi korisnik zamijenio korisničko ime, potrebno je upisati novo korisničko ime te verificirati trenutnom lozinkom.

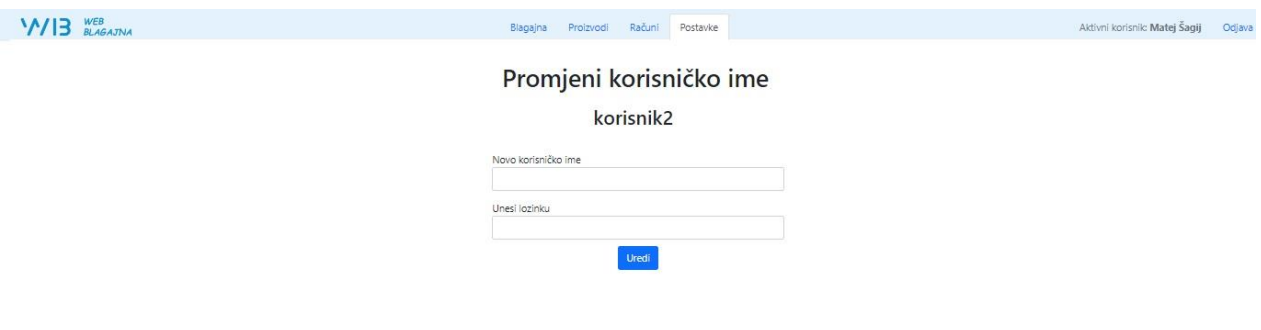

Slika 33. Promjena korisničkog imena

Izvor: autor

<span id="page-39-0"></span>Odabirom gumba "Promjeni email" korisnika se preusmjerava na stranicu prikazanu na slici 34. na kojoj se nalazi forma za promjenu e-pošte korisničkog računa. Kako bi je korisnik zamijenio, potrebno je upisati novu adresu e-pošte te verificirati trenutnom lozinkom.

<span id="page-39-1"></span>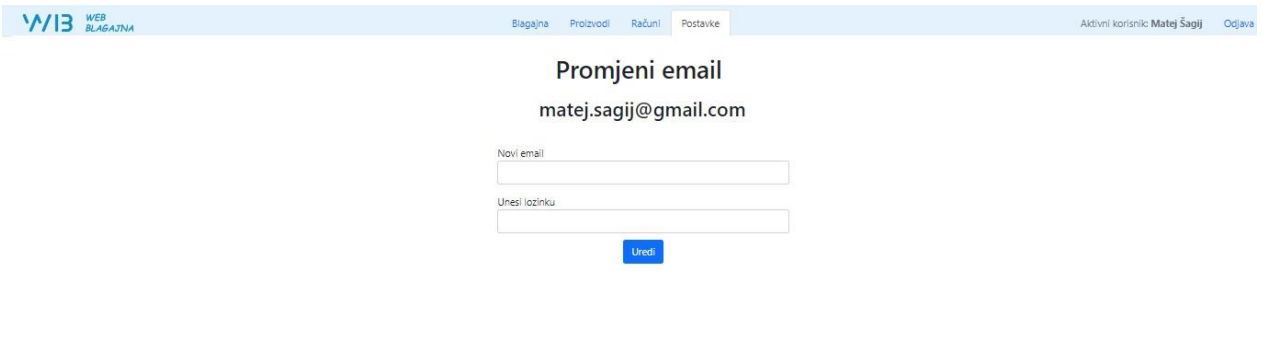

#### Slika 34. Promjena e-maila korisnika

## <span id="page-40-0"></span>**4. Zaključak**

Izrađena web aplikacija, koja se koristi za fiskalizaciju, namijenjena je poslovnim subjektima koji su dužni izdavati fiskalne račune. Računi koji su kreirani korištenjem aplikacije, mogu se otvoriti u PDF formatu te ih je na taj način moguće predati kupcima. Također, korisnik pomoću aplikacije ima uvid u popis svih izdanih računa te ih tako može evidentirati.

Aplikacija upotrebljava *Demo aplikativni certifikat* koji se koristi u testnoj okolini. Kako bi se aplikacija koristila u službene svrhe, potrebno je pribaviti ispravne certifikate koje izdaje financijska agencija te ih postaviti u aplikaciju koristeći se administratorskim računom.

Cilj je aplikacijske forme da bude što jednostavnija kako bi korisnici brže i sigurnije mogli izdavati račune. Prednost aplikacije je ta što joj se pristupa pomoću internetskog preglednika, stoga je dostupna na različitim uređajima. Poslovni subjekt koji koristi aplikaciju tako nema potrebe s nabavkom dodatne opreme i instalacijom koja je potrebna prilikom korištenja standardnih blagajni. Iz navedenih razloga aplikacija djeluje kao idejno rješenje za korištenje raznim poslovnim subjektima koja su obveznici fiskalizacije.

Kao mogućnost daljnjeg razvoja aplikacije, zamišljeno je implementiranje izdavanja R1 računa prema drugim poduzećima te odabir između više valuta prilikom plaćanja.

## <span id="page-41-0"></span>**Popis Literature**

[1] Brekalo S. Uvod u PHP programiranje. [Online]. 2018. Međimursko Veleučilište u Čakovcu; Čakovec. Dostupno na: [https://www.mev.hr/wp](https://www.mev.hr/wp-content/uploads/2019/01/Uvod_u_PHP_programiranje.pdf)[content/uploads/2019/01/Uvod\\_u\\_PHP\\_programiranje.pdf](https://www.mev.hr/wp-content/uploads/2019/01/Uvod_u_PHP_programiranje.pdf) (12.9.2022.)

[2] PHP.net. Manual -What can PHP do? [Online]. Dostupno na: <https://www.php.net/manual/en/intro-whatcando.php> (13.9.2022.)

[3] GetBootstrap.com. About Bootstrap [Online]. Dostupno na: <https://getbootstrap.com/docs/5.2/about/overview/> (13.9.2022.)

[4] W3.org. XML [Online]. Dostupno na:<https://www.w3.org/XML/> (13.9.2022.)

[5] Apache Friends. XAMPP [Online]. Dostupno na:<https://www.apachefriends.org/index.html> (13.9.2022.)

[6] Visual Studio Code. VSC Documentation [Online]. Dostupno na: <https://code.visualstudio.com/docs> (12.9.2022.)

[7] GitHub. About GitHub [Online]. Dostupno na:<https://github.com/about> (13.9.2022.)

[8] Porezna Uprava. Obveza fiskalizacije, III. izmijenjeno i dopunjeno izdanje [Online]. 2016. Biblioteka Porezni priručnici i brošure; Zagreb. Dostupno na: [https://www.porezna](https://www.porezna-uprava.hr/HR_publikacije/Prirucnici_brosure/FiskalizacijaWEB.pdf)[uprava.hr/HR\\_publikacije/Prirucnici\\_brosure/FiskalizacijaWEB.pdf](https://www.porezna-uprava.hr/HR_publikacije/Prirucnici_brosure/FiskalizacijaWEB.pdf) (6.9.2022.)

## <span id="page-42-0"></span>**Popis slika**

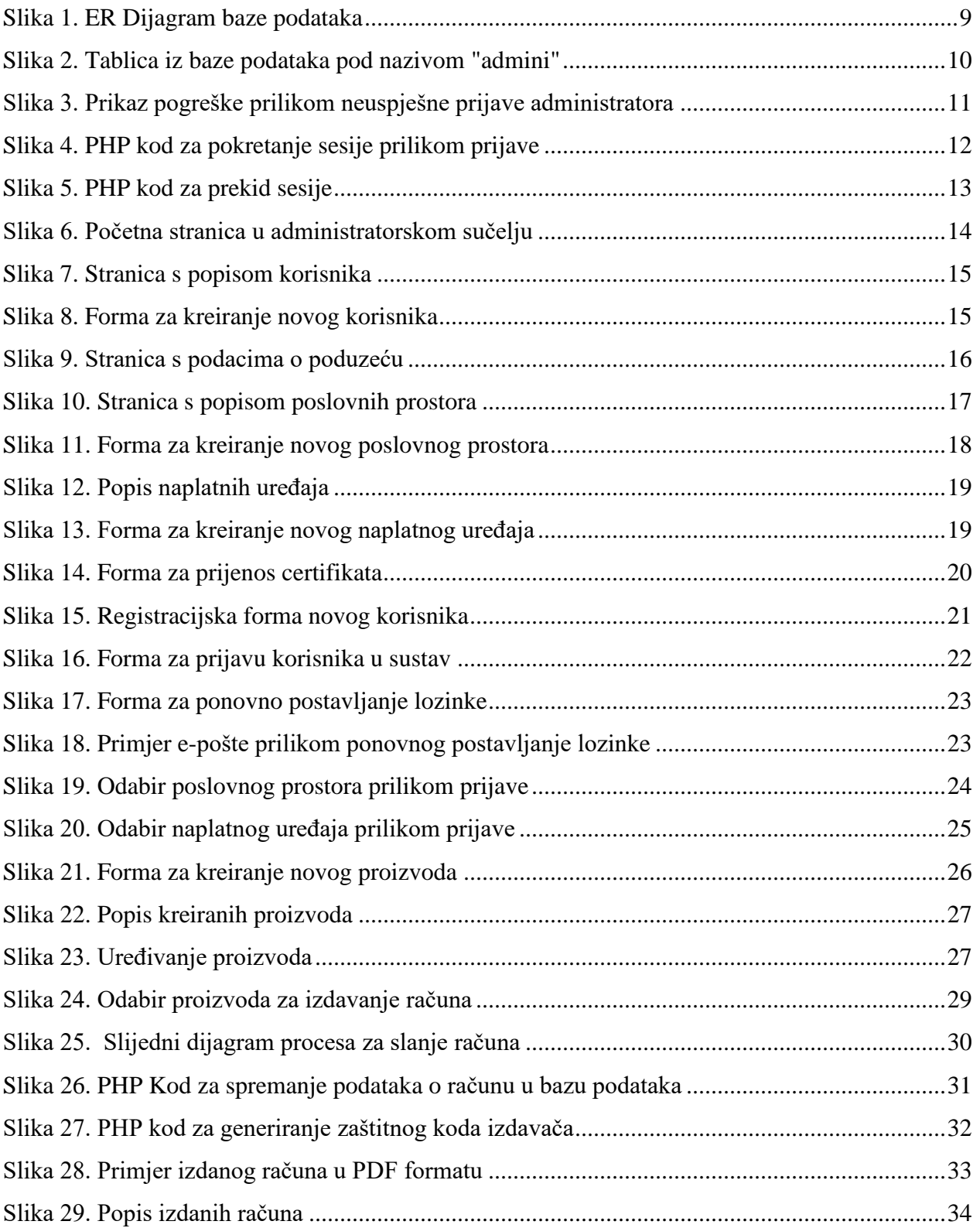

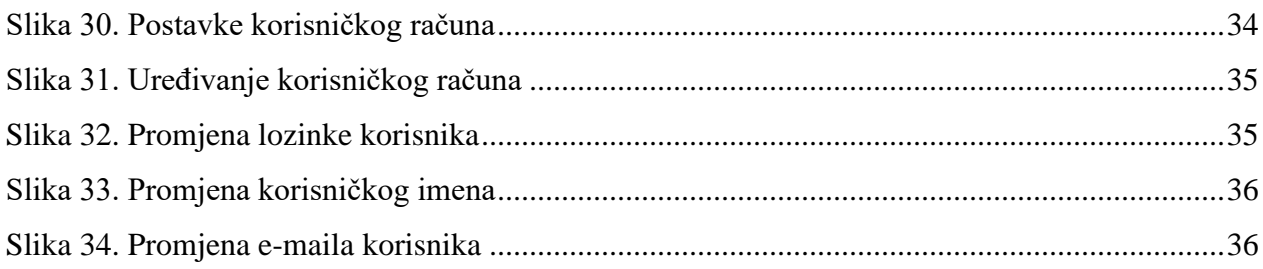